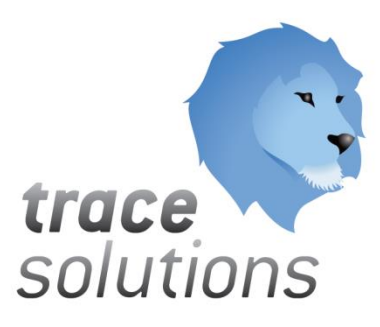

POGLAVJE 9

# Kvint d.o.o. Uporabniška navodila: Trace.WorkFlow

# Uporabniška navodila: TRACE.WORKFLOW

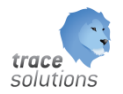

**K V I N T D . O . O .**

# Uporabniška navodila: Trace.WorkFlow

© KVINT d.o.o. Brilejeva 6 1000 Ljubljana Slovenija Telefon: 00386 (0)5 905 23 81 • mail:info@kvint.si

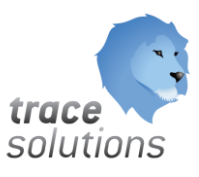

Trace.Solutions © je registrirana blagovna znamka podjetja Kvint d.o.o.

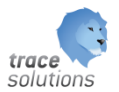

# Kazalo:

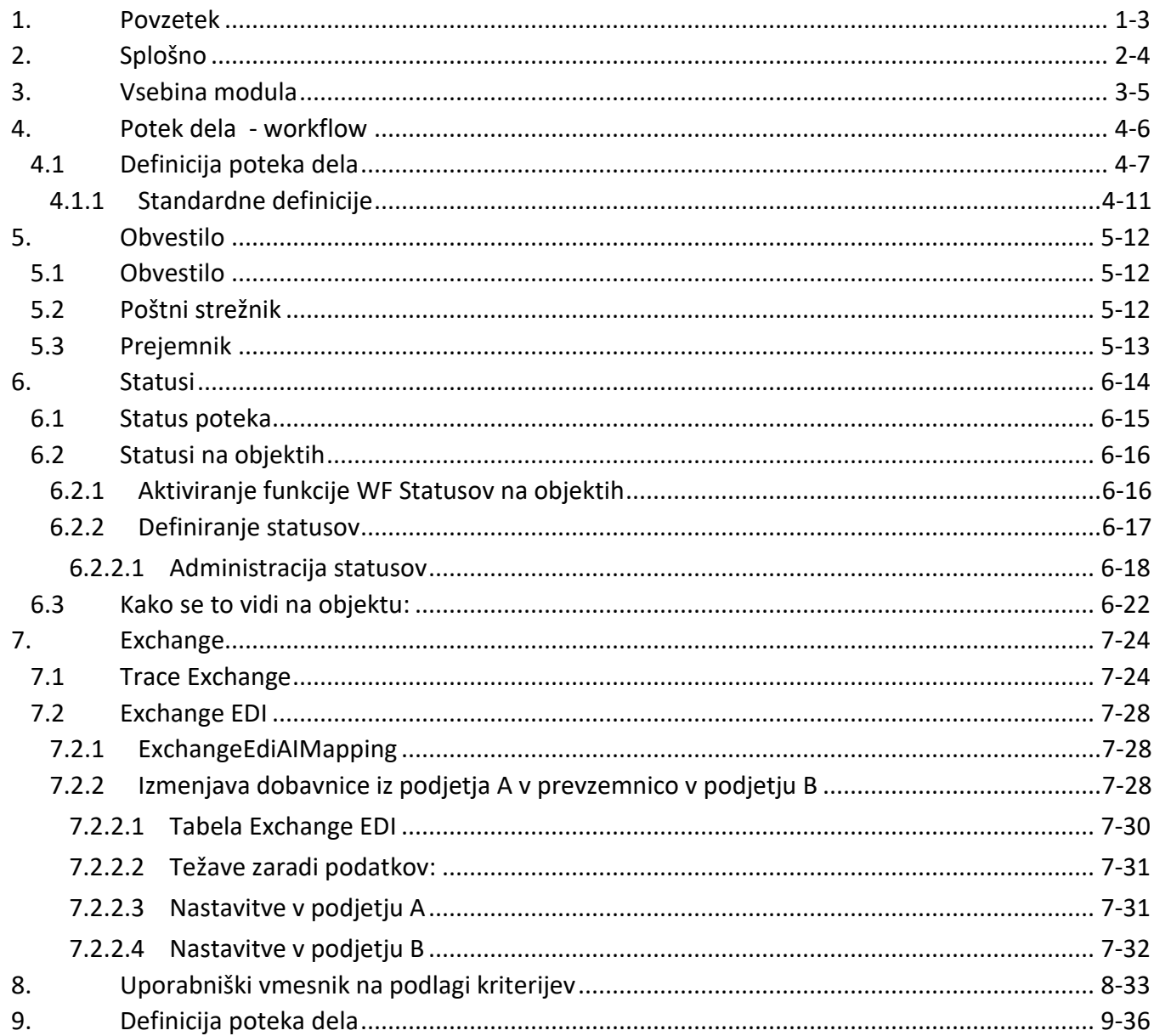

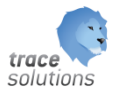

#### POGLAVJE

9

#### <span id="page-3-0"></span>**1. Povzetek**

V tem poglavju pišemo o modulu, Trace.WorkFlow v katerem je vključen WindowsWorkFlowFondations:

- Obveščanju –nastavitvah obvestil, poštnega strežnika in prejemnikov
- Nastavitvah workflow-a poteka dela

Uporabniški vmesniki, ki so prikazani v navodilih so lahko drugačne oblike, vsebine in barve, ko ga uporablja uporabnik, saj je to predmet nastavitev. Uporabniki si lahko sami nastavijo vmesnik po svojih željah in v okviru možnosti, ki jih omogoča Trace Solutions.

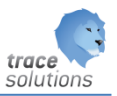

#### <span id="page-4-0"></span>**2. Splošno**

Primeri uporabe:

- Ob zaključku delovnega naloga komercialisti dobijo obvestilo, daje delovni nalog končan
- Ob napačni vneseni meritvi, dobijo kontrolorji obvestilo o napaki
- Ob spremembi statusa delovnega naloga serijske številke
- Ob spremembi statusa skladiščnega prodajnega naročila generiramo skladiščni delovni nalog
- Izmenjava podatkov med ERP in Trace.Solutions...
- Nastavitvi statusov poteka

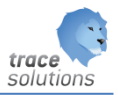

### <span id="page-5-0"></span>**3. Vsebina modula**

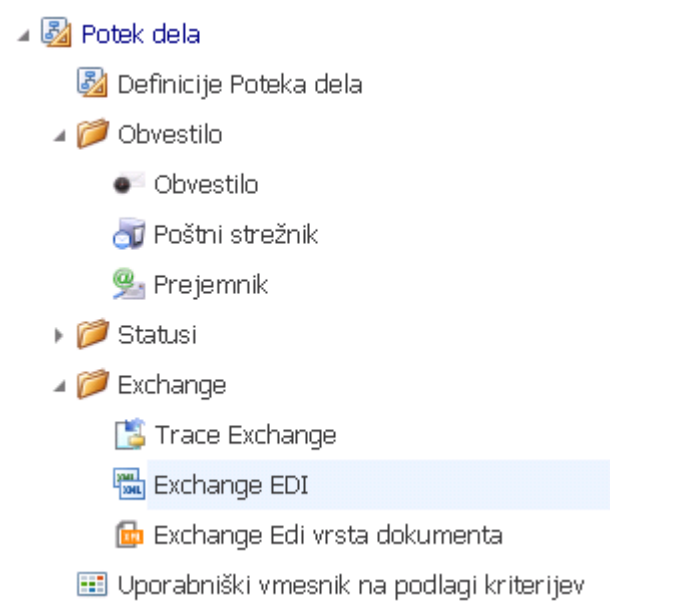

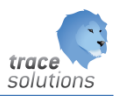

#### <span id="page-6-0"></span>**4. Potek dela - workflow**

V Trace.Organizacije vključen tudi Windows WorkFlow Fundation. Več si lahko preberete na: http://msdn.microsoft.com/en-us/library/dd560537.aspx

Funkcionalnost potek dela je namenjena določitvi aktivnosti, ki se avtomatsko izvajajo. V poslovnih okoljih je prisotna zahteva po:

- avtomatskem obveščanju zaposlenih o dogodkih, ki se zgodijo v poslovnih procesih.
- izmenjavi podatkov z nadrejenim ERP sistemom ali kakim drugim sistemom

Naj naštejemo nekaj primerov:

- ko je skladiščnik opravil vodene nabiranje izdelkov v procesu dobave, naj dobi referent, odgovoren za dobavo, o tem elektronsko pošto s ključnimi informacijami
- ko so v proizvodnji končali izdelavo po delovnem nalogu oz. so v Trace.Work zabeležili prevzem zadnjega kosa, naj bodo komercialisti o tem obveščeni
- ko so delavci, ki v proizvodnji v Trace.Work vnašajo predpisane meritve, vnesli meritev izven toleranc, naj bo o tem obveščena kontrola
- ko smo na prevzemnem skladišču prevzeli material, naj bo o prevzemu obveščen nabavni referent
- ko je na delovnem mestu zmanjkalo materiala, naj bo o tem obveščen skladiščnik
- iz nadrejenega sistema prenašamo podatke v Trace. Solutions
- v nadrejeni sistem izvažamo podatek v nadrejeni sistem

V ta namen smo razvili nov modul Trace.Workflow, ki temelji na Windows WorkFlow Fundation.

Modul omogoča poljubno, odprto in parametrizirano nastavljanje obveščanja in ga sestavljajo naslednje funkcionalnosti:

Definicija WorkFlow - a: Definicija kriterijev:

Samodejno zaženi ob:

- dodajanju zapisa
- spremembi zapisa

Samodejno zaženi ob pogoju:

- ko zapis ustreza kriterijem, ki jih definiramo
- ko zapis vedno ustreza kriterijem

Urejevalnik WorkFlow-a:

Omogoča objektno določevanje WorkFlow-a z uporabo grafično definiranih objektov na način povleci in spusti.

Z modulom Trace.WorkFlow je mogoče izvajanje zunanjih, specifičnih za naročnika pripravljenih programskih rutin, ki niso del standardne programske opreme.

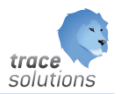

# <span id="page-7-0"></span>4.1 Definicija poteka dela

Definicija poteka je namenjena določitvi poteka dela, ki se izvaja.

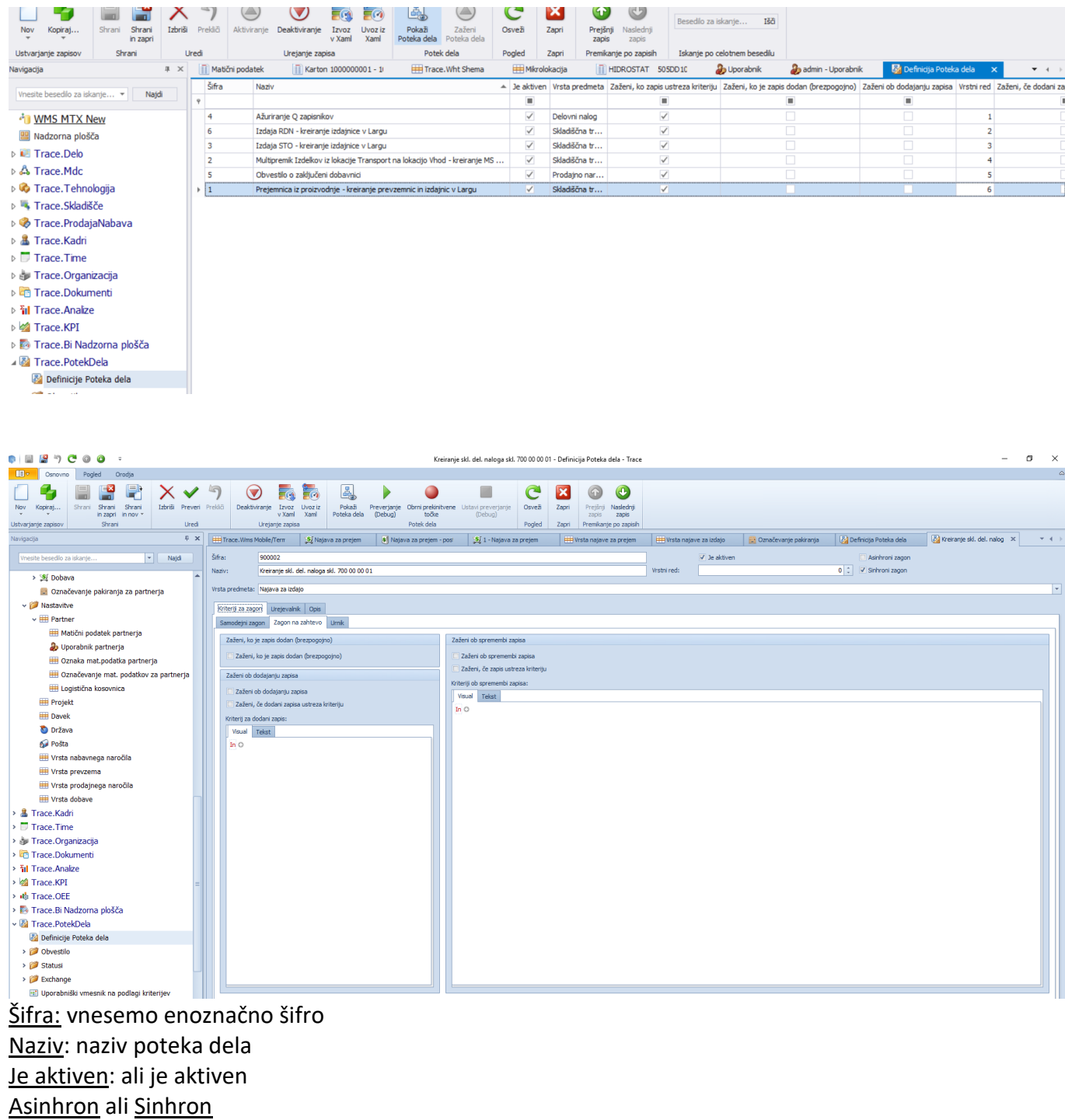

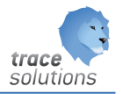

Nastavite omogoča, da se workflow poganja asinhrono preko servisa ali sinhrono na zahtevo uporabnika. Oba načina se zaganjata na zahtevo preko gumb Zaženi na klientu, vendar se v primeru, da je nastavljen sinhroni zagon, potek dela požene takoj kot običajna funkcija.

#### Vrsta predmeta:

na katerem objektu (tabeli) je definiram; Izvajanje WorkFlow-a lahko spremljamo sa lahko na objektu določimo dodatna polja Stanje Poteka dela (v izvajanju, izvedeno, prekinjeno) in Stanje Poteka dela spremenjeno (Datum in ura, min, sek dogodka, ko zapis dobi enega od stanj.).

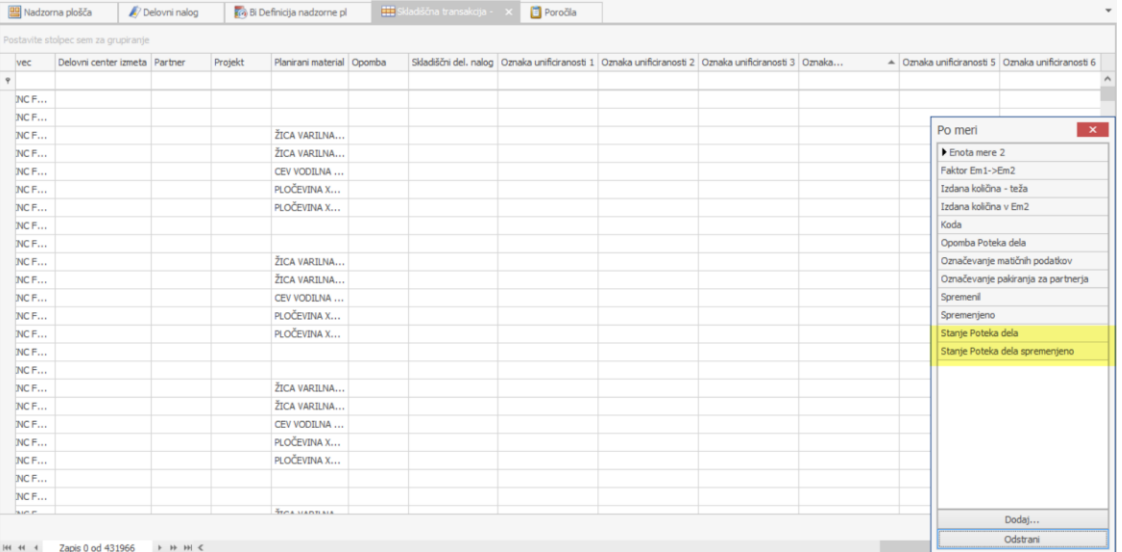

#### Vrstni red:

Če imamo več potekov dela potem se določi po katerem vrstne redu naj se izvajajo. Najprej se izvaja tisti, ki ima najnižjo številko.

V zavihku Kriteriji za zagon določimo kriterije izvedbe opravila na izbranem predmetu – objektu (predmetu).

Samodejni zagon

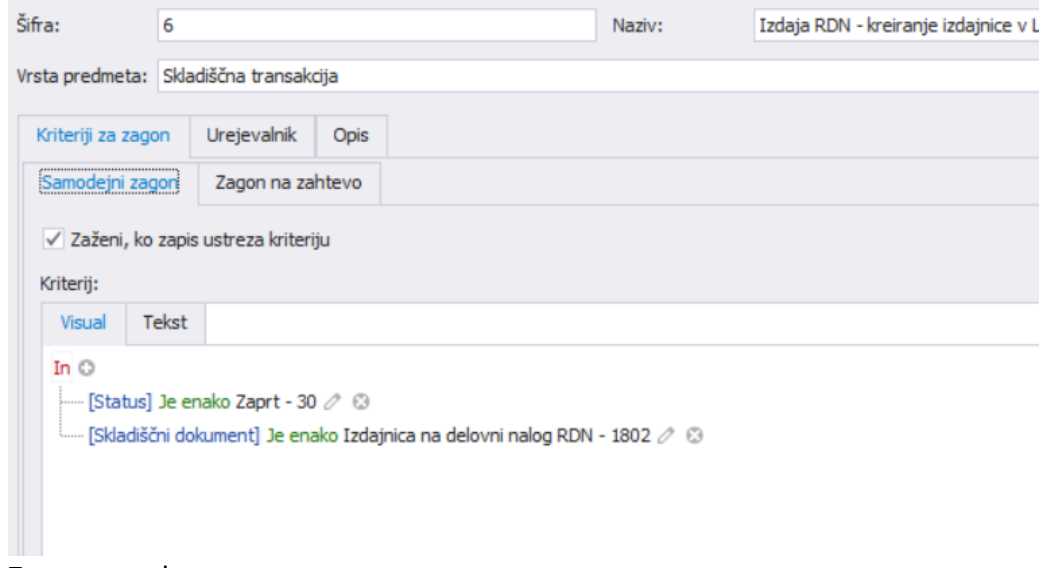

- Zagon na zahtevo

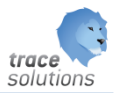

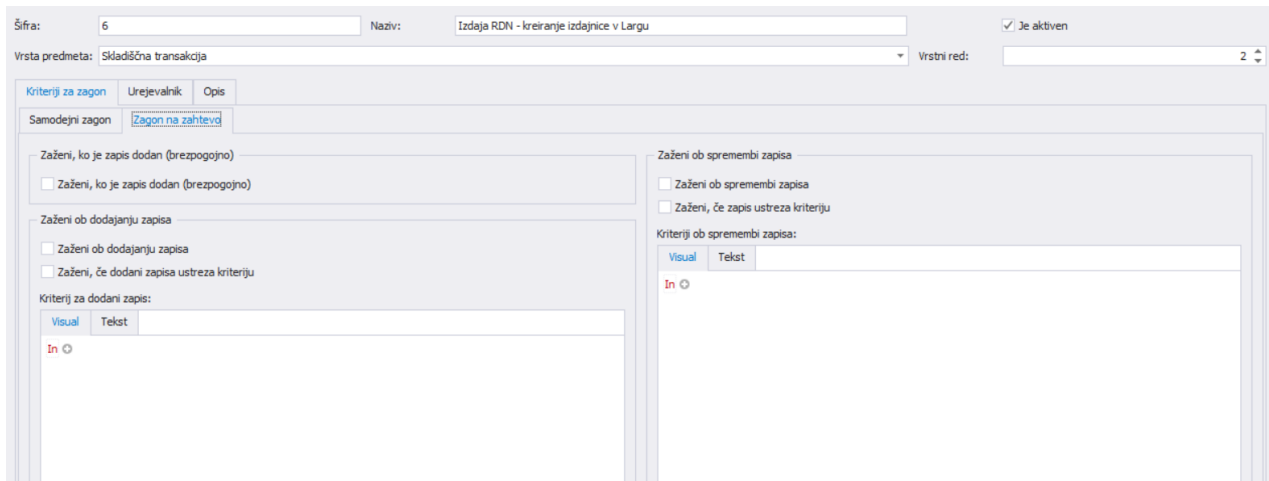

- Urnik (brez, enkrat, ponovitev, dnevno, tedensko) ter definiramo čas zagona. Potek dela se izvede brezpogojno glede na nastavitve urnika.

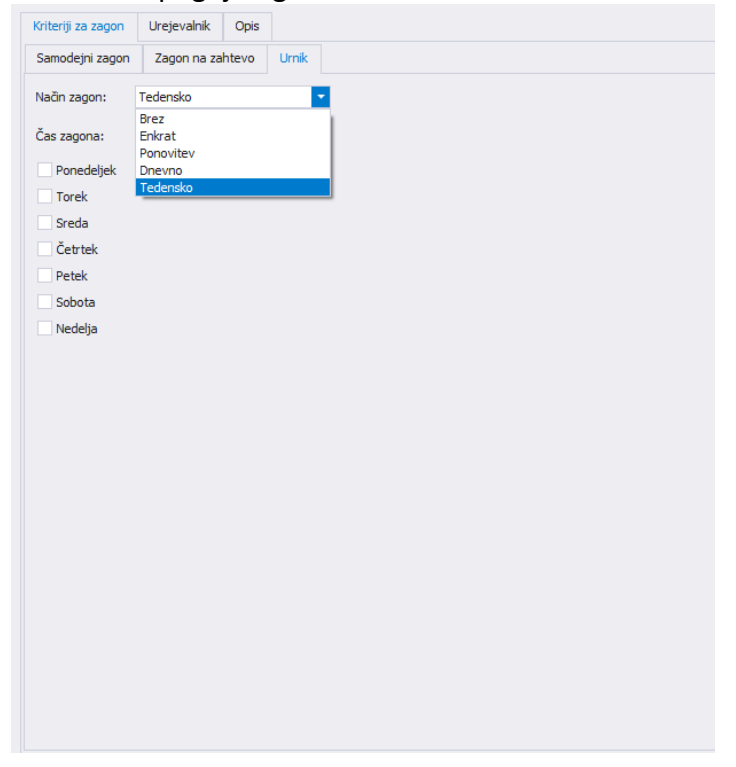

V zavihku urejevalnik pa določimo korake in aktivnosti poteka dela.

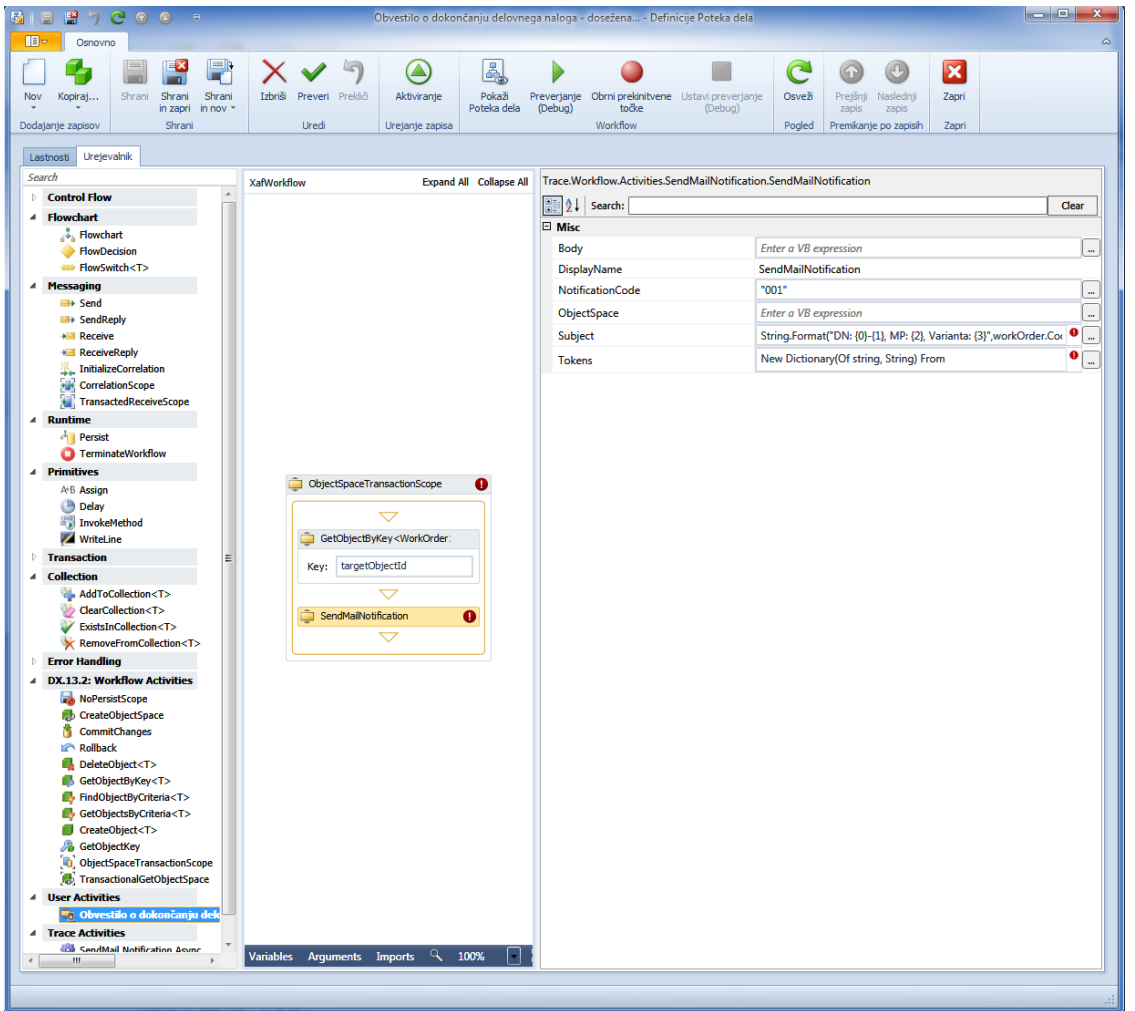

\*\*Zagon Poteka dela lahko prožimo tudi ročno.

Na objektu oz. Tabeli, kjer je definiran Potek dela si dodamo polja: Status poteka delač Status poteka spremenjen in Opomba poteka dela.

Na pregledu tabele imamo v orodni vrstici ikono – Zaženi Potek dela. Statusi poteka dela so: v izvajanju, izvedeno, prekinjeno;

V primeru, da ima status prekinjeno, lahko z klikom in izbiro željene definicije poteka dela na ikoni ponovno zaženemo izbrani potek dela.

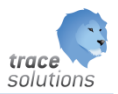

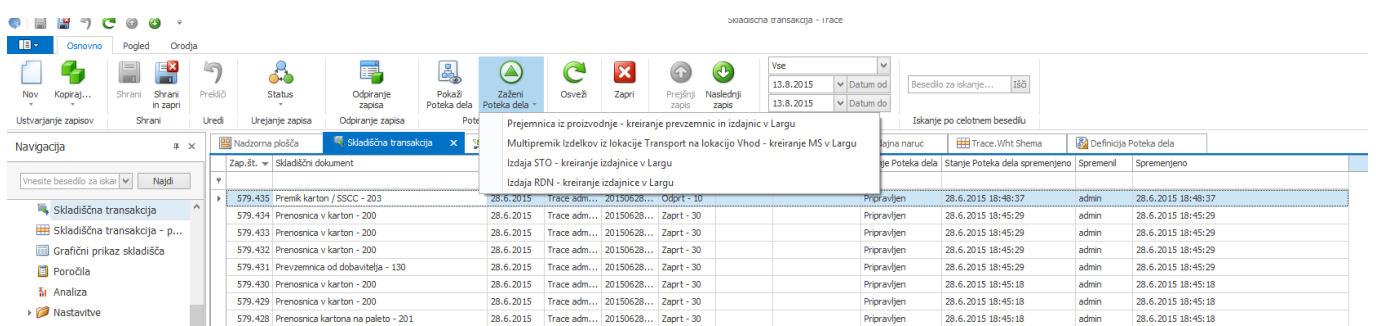

# <span id="page-11-0"></span>**4.1.1 Standardne definicije**

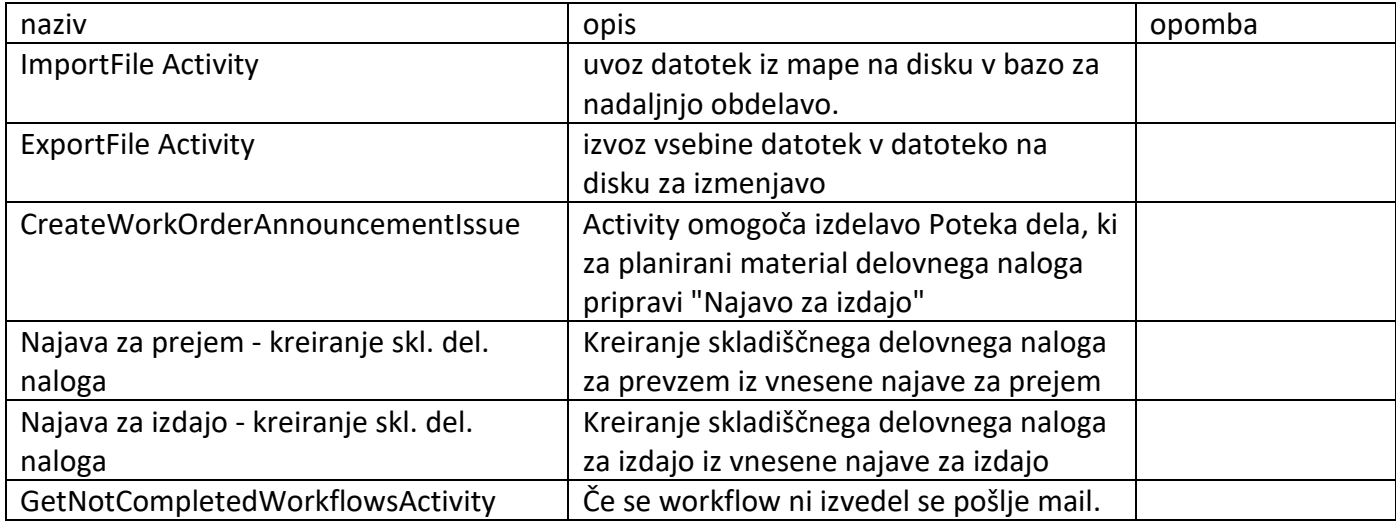

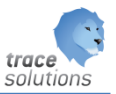

#### <span id="page-12-0"></span>**5. Obvestilo**

Obvestila so maili, ki jih sistem avtomatsko pošilja. Pošiljanje se določi v poteku dela.

#### <span id="page-12-1"></span>5.1 Obvestilo

V definiciji obvestil določimo naziv obvestila, poštni strežnik, tip obvestila, zadeva, zadevo prefix ter predlogo, ki služi za kreiranja maila.

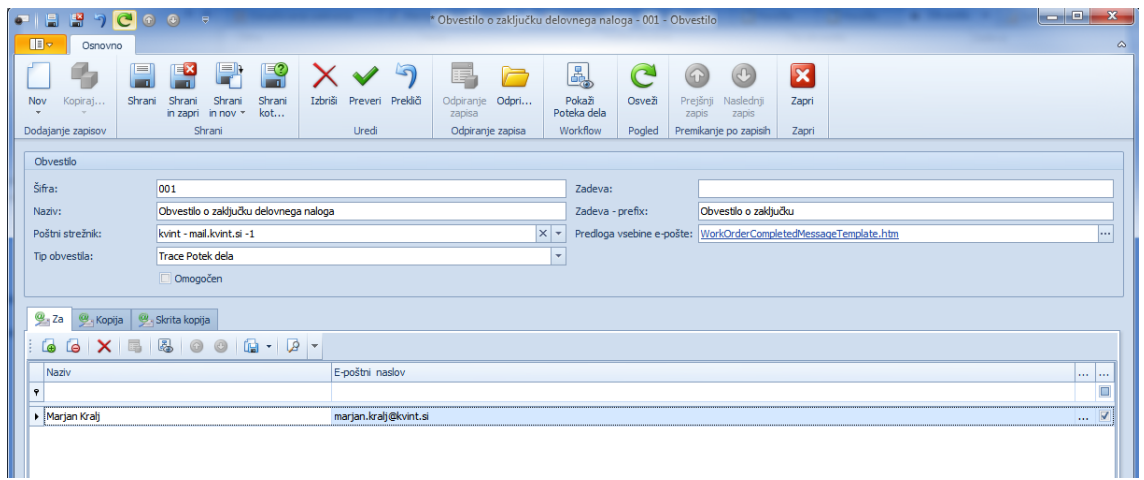

Določiti je potrebno komu bomo poslali mail obvestilo, prejemnike kopije in prejemnike skrite kopije.

#### <span id="page-12-2"></span>5.2 Poštni strežnik

Določimo poštnega strežnika, ki služi za pošiljanje obvestila.

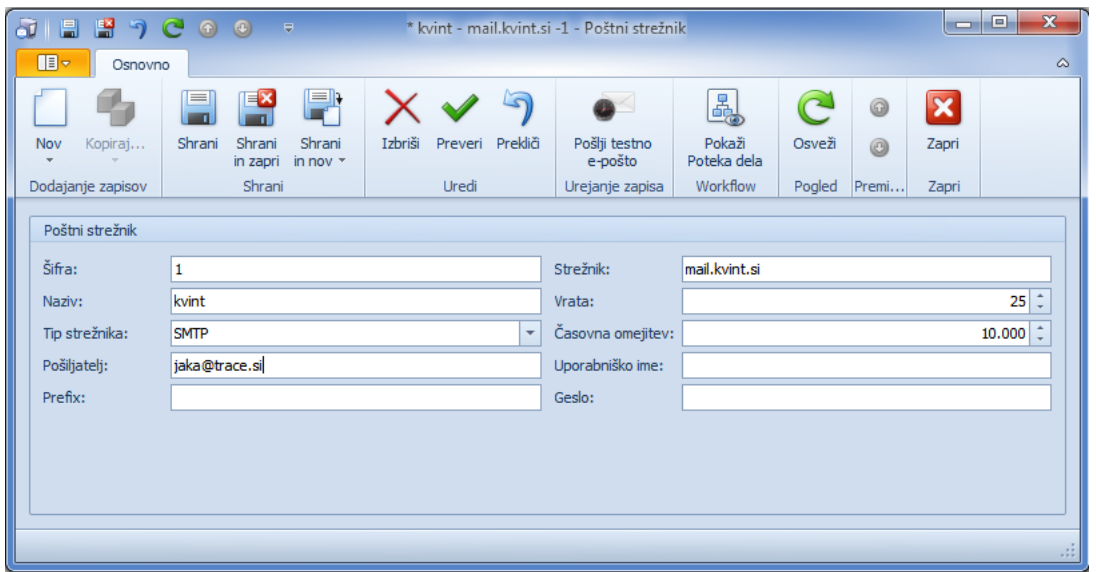

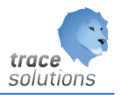

# <span id="page-13-0"></span>5.3 Prejemnik

Določimo prejemnike, ki jih potem v obvestilih določimo za prejemanje maila.

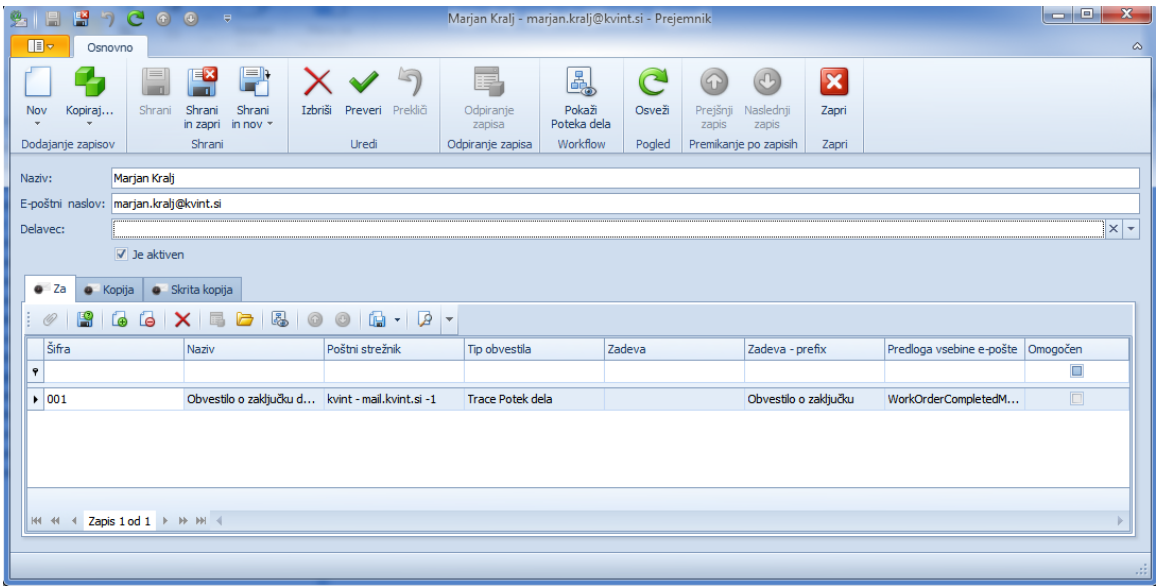

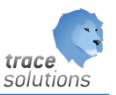

#### <span id="page-14-0"></span>**6. Statusi**

Ločimo status dokumenta in WorkFLow status.

Razlika med njima:

#### **Statusi dokumenta:**

To je pred definiran nabor statusov dokumentov. Ob namestitvi se za dokumente, ki imajo 'Status' dokumenta, v seznam 'Status na objektih' generirajo standardni nabor statusov in prehod med status. Končni uporabnik ima možnost spreminjati prehode in izgled bo spremembi statusa. Značilnosti:

- so določeni v naprej
- funkcionalnost je določena na nekaterih objektih (dokumentih), ki imajo v orodni vrstici ikono 'Status'
- ga ne moremo poljubno dodajati na ostale objekte.
- ti statusi so po navadi OD odprt, PO-potrjen, ZA-zaprt, ST-storniran

#### **WorkFlow statusi dokumenta ali WF statusi:**

To so statusi, ki jih uporabnik poljubno nastavi. Poljubni statusi se vnesejo v seznam 'Status poteka'. Nato se v seznamu 'Status na objektih' definirajo statusi za izbrani objekt, prehode in izgled.

Na formi se pojavi gumb, kjer lahko spreminjamo statuse na objektu za katere imamo narejene nastavitve.

#### Značilnosti:

- niso v naprej določeni, definira jih napredni uporabnik sam
- dodajamo jih lahko na poljuben dokumente
- na ikoni se 'Status' se poleg možnosti 'Status dokumenta' še ,Status poteka', če sta določen ana objektu oba oz. samo ,Status poteka,

Status poteka je dodaten status na objektih Trace.Solutions in omogoča vpeljavo dodatnih statusov glede na želje naročnika. Z njim v bistvu določano v katerem stanju je objekt. Na primer: čaka na obdelavo, v obdelavi, zaključena obdelava, čaka na odpremo....

Na te statuse lahko potem nastavimo WorkFlow obveščanje, na primer, ko damo status v obdelavo, takoj dobijo mail nekatere odgovorne osebe ali pa se izvedejo kake obdelave.

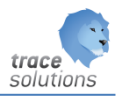

# <span id="page-15-0"></span>6.1 Status poteka

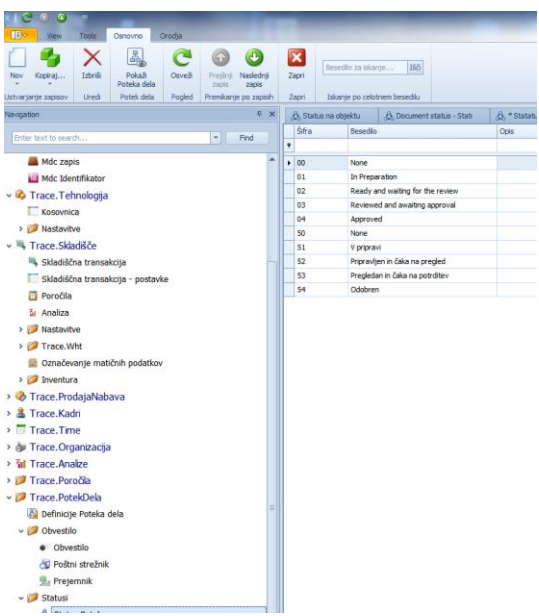

Odpremo statuse potek, ki jih bomo kasneje uporabili za določitev Prehoda med statusi.

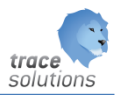

#### <span id="page-16-0"></span>6.2 Statusi na objektih

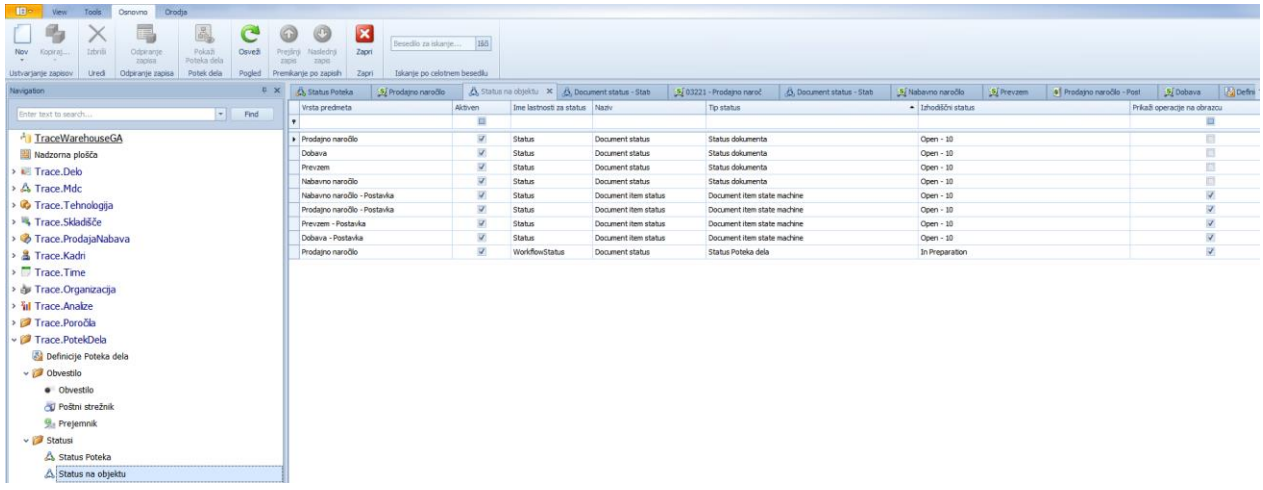

V preglednici lahko pregledujemo na katerih dokumentih so nastavljeni Statusi in WFStatusi.

Statusov NE moremo sami dodajati na objekte, lahko pa jih spremenimo naziv in določamo prehode med statusi ter določamo pravice na statusih.

WF Statuse pa lahko dodajamo, določamo nazive in prehode, ter nastavljamo pravice na statusih.

#### <span id="page-16-1"></span>**6.2.1 Aktiviranje funkcije WF Statusov na objektih**

Za posamezni objekt določimo WF Statuse, kar pomeni, da bomo določili, kako lahko iz posameznega statusa prehajamo v drug ali druge statuse. Možne statuse smo določili v šifrantu 'status poteka'

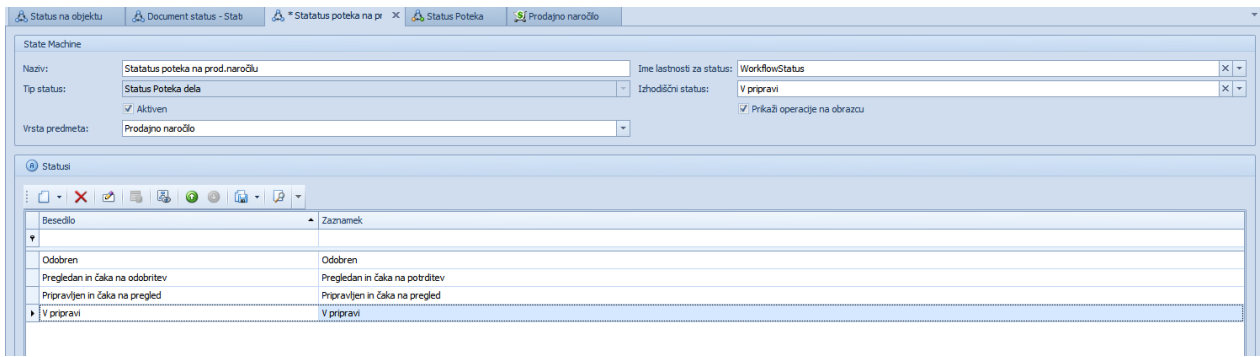

Naziv: prosto vnesemo, to je besedilo, ki bo vidno ko kliknemo na ikono Status

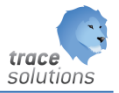

Tip statusa: ker statusa ne moremo določati prosto, lahko določamo Status poteka, je privzeto Statusu poteka dela in ga ne moremo spreminjati.

Aktive: ali je aktiven

Vrsta predmeta: objekta na katerem želimo vzpostaviti Status poteka; npr. Prodajno naročilo. Ime lastnosti za objekt: Polju objekta, kamor zapisujemo status.

Izhodiščni status: kateri je izhodiščni status; npr.: V pripravi.

Prikaži v obrazcu: ali je v obrazcu viden gum za spremembo statusa poteka. Tako lahko vidimo ob spremembi statusa še spremembo statusa poteka.

Statusi pa so v naprej aktivirani, ter jih ne moremo aktivirati, lahko jih v tej formi smo pregledujemo.

#### <span id="page-17-0"></span>**6.2.2 Definiranje statusov**

V odvisno tabelo statusi - spodaj:

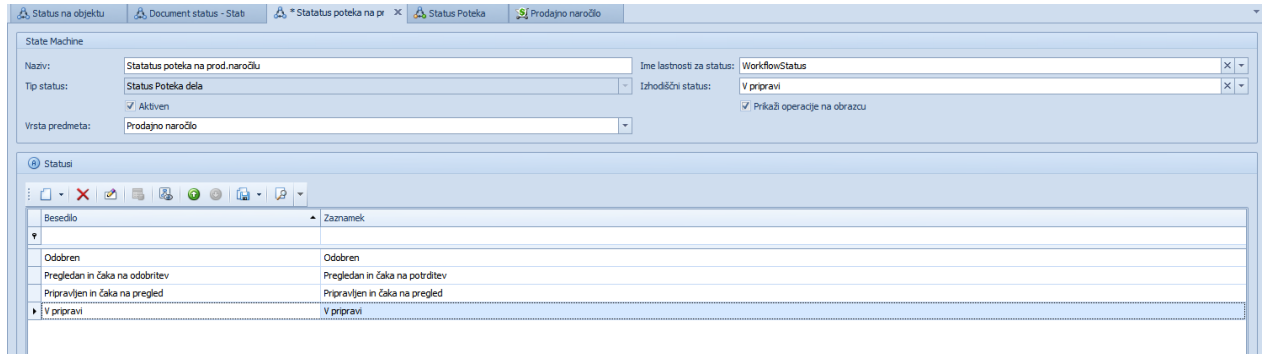

- dodajmo statuse, ki bodo vidni na obrazcu in
- določamo prehode,
- pogoje za izvedbo statusa,
- izgled vizualni prikaz

To lahko delamo za statuse in WS statuse

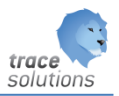

#### <span id="page-18-0"></span>6.2.2.1 Administracija statusov

#### **Dodajanje statusov**

Kliknemo dodaj v prejšnji formi na zavihku Statusi.

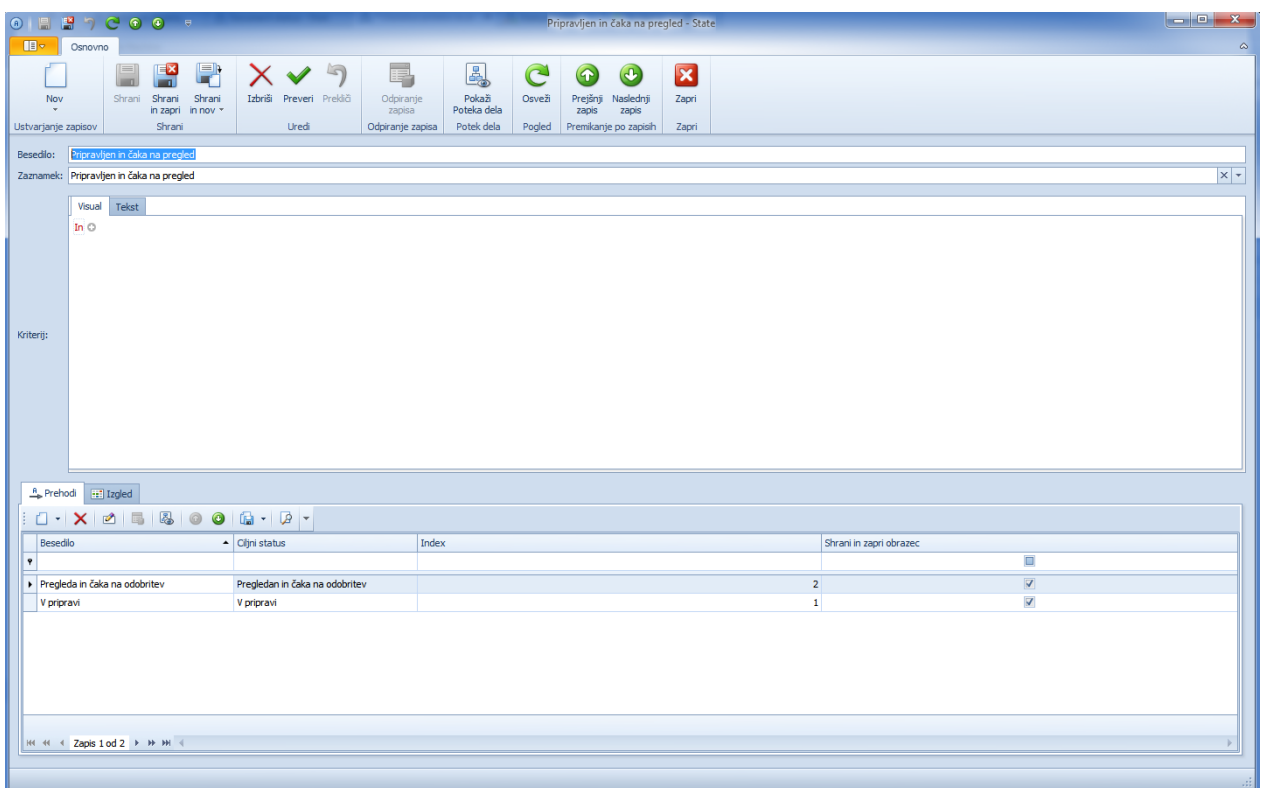

Vnesemo besedilo, ki bo vidno ob kliku na ikono status – status poteka iz status dokumenta.

Zaznamek: izberemo WS status iz šifranta WS statusov; v primeru statusov, je ti v naprej definirani.

#### **Kriteriji:**

navedemo lahko kriterije, pi katerem bo status viden in ga bomo lahko spreminjali.

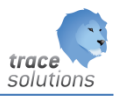

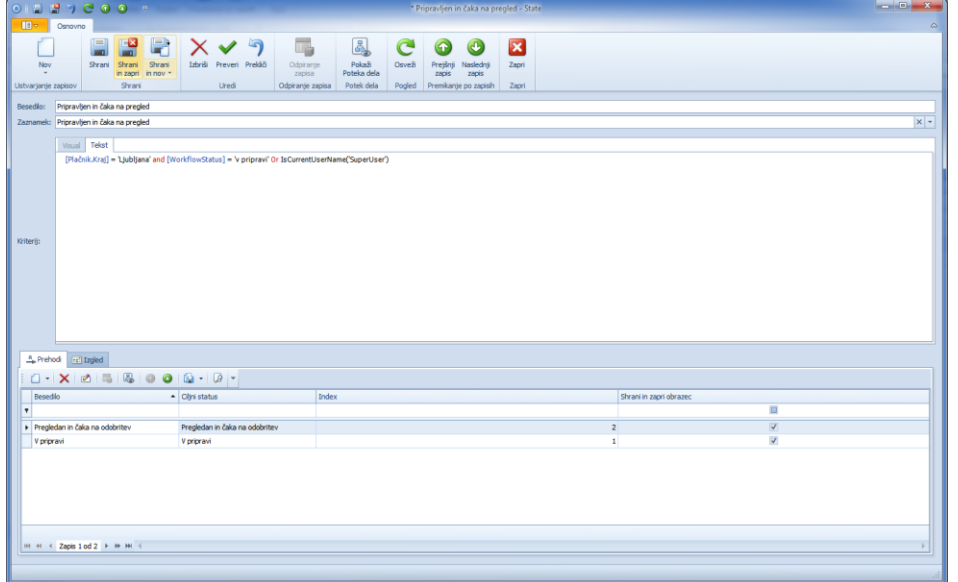

# **Spodaj definiramo prehode:**

Kliknemo dodaj in navedemo statuse v katere lahko gremo iz trenutnega statusa, ki ga premenjujemo.

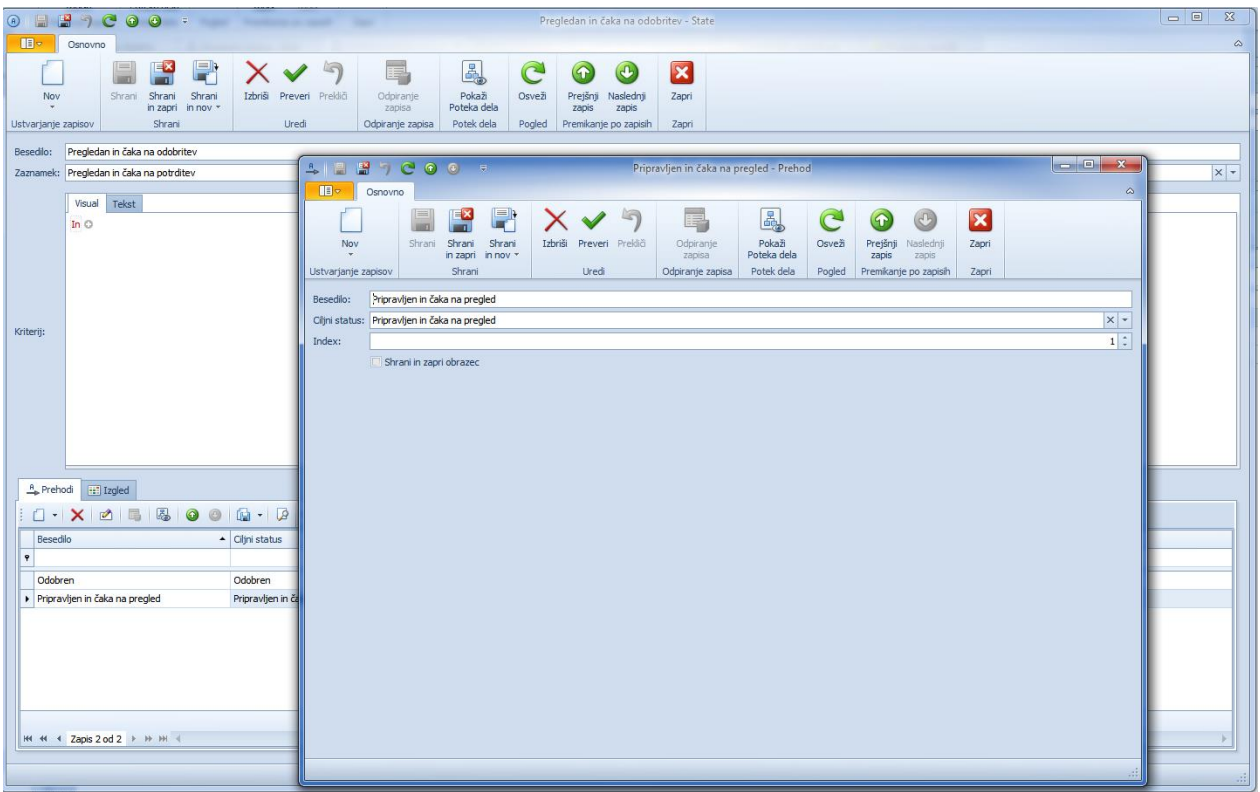

Besedilo: tekst, ki ga vidi uporabnik

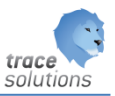

Ciljni status: status iz šifranta;

Index pomeni, vrstni red – prikaza statusov na objektu.

Shrani in zapri obrazec: če želimo po spremembi WF statusa, da se obrazec objekta shrani in zapre, potem izberemo to možnost. Če ne bo ostal obrazec objekta v popravljanju, po spremembi statusa.

Zgornji primer pomeni, da bomo lahko iz statusa Pripravljen in čaka na pregled prešli v status ,V pripravi' ali pa ,Pregledan in čaka na odobritev'.

#### **Izgled:**

Za posamezni status lahko določimo izgled

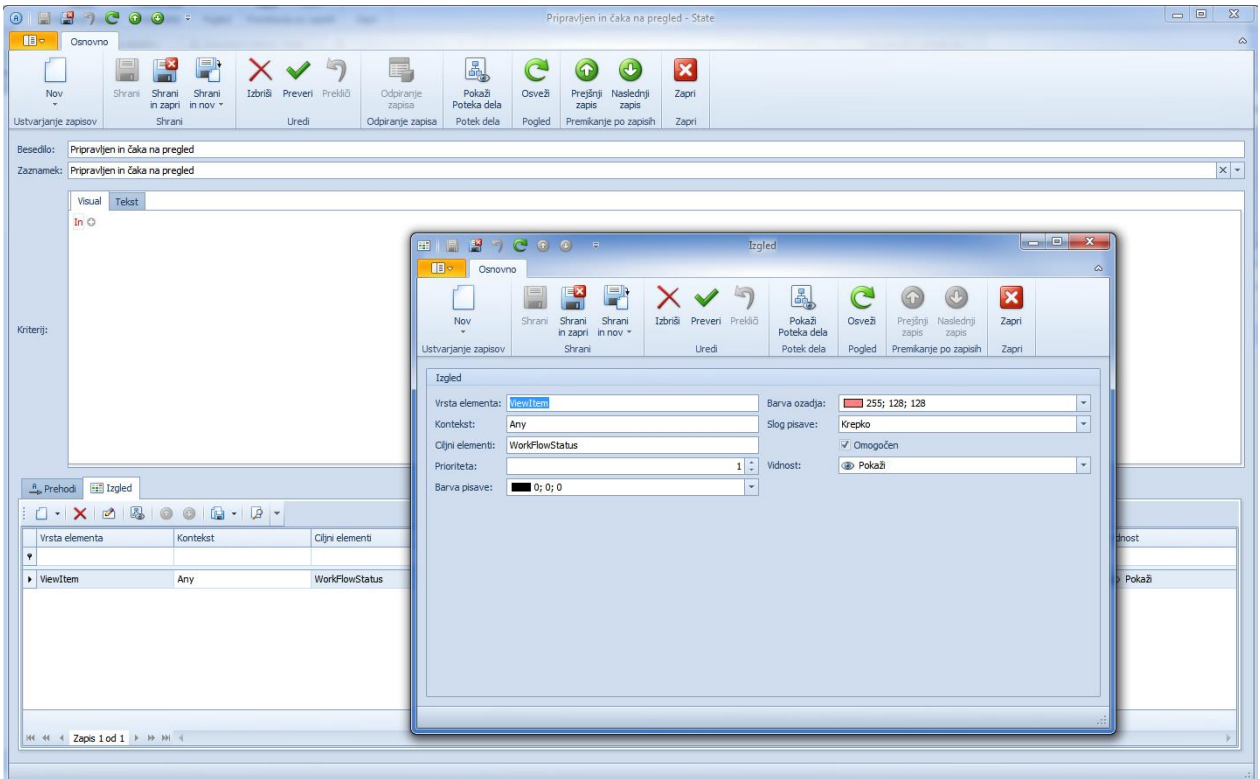

#### Vrsta elementa:ViewItem

Kontekst: Any

Ciljni element: povem polje, ki ga želimo konfigurirati

Prioriteta: če je več parametrizacij, potem prikaže tisto, ki ima višjo prioriteto

Barva pisave: barva pisave polja

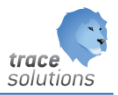

#### Barva ozadja: barva ozadja polja

Slog pisave: slog pisave vsebine polja

# Omogoči: ali je parametrizacij aktivna

# Vrednost: pokaži, skrij, pokaži prazen prostor

#### Primer:

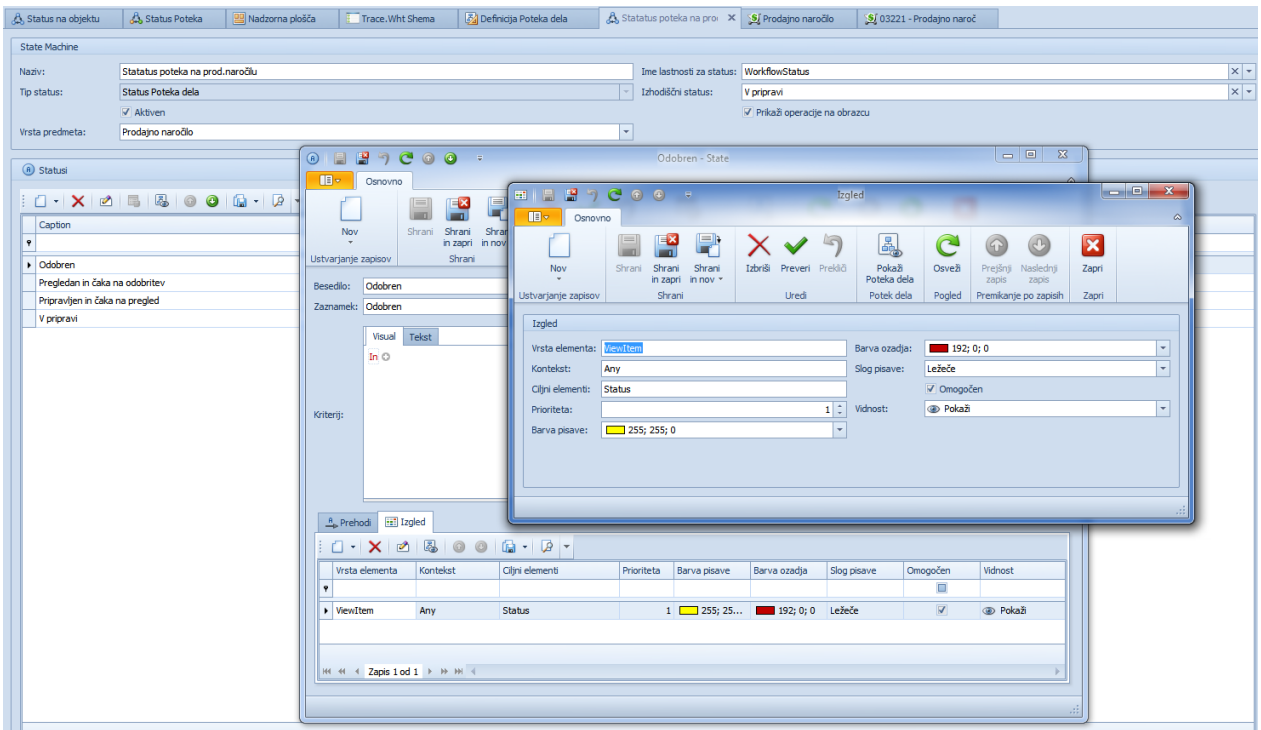

# Vidno na objektu – glej polje status:

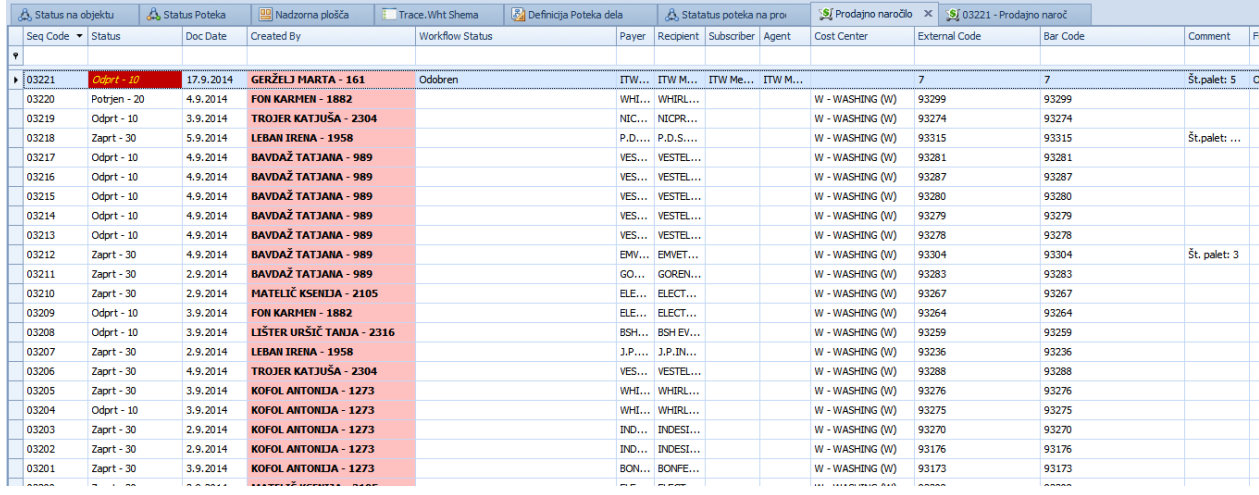

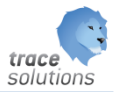

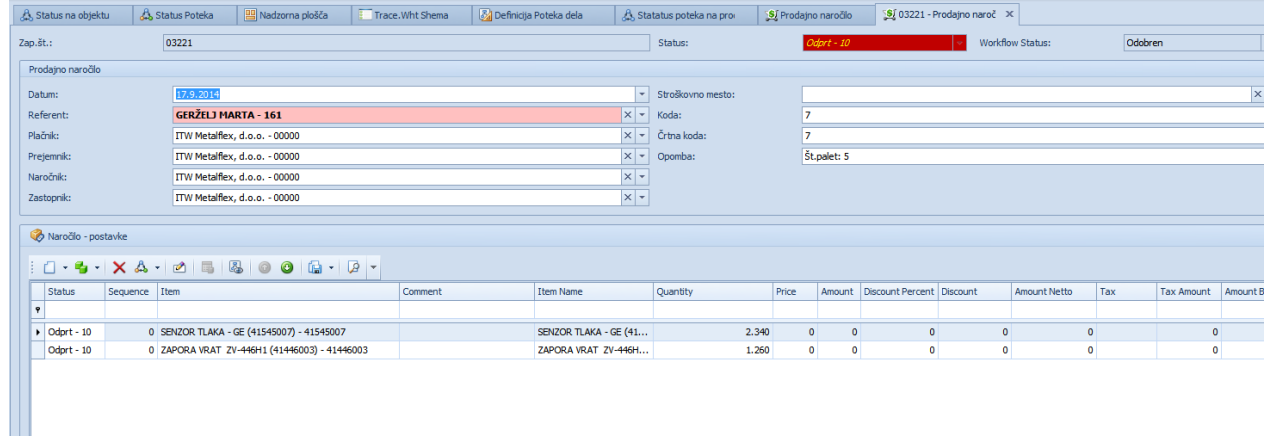

# <span id="page-22-0"></span>6.3 Kako se to vidi na objektu:

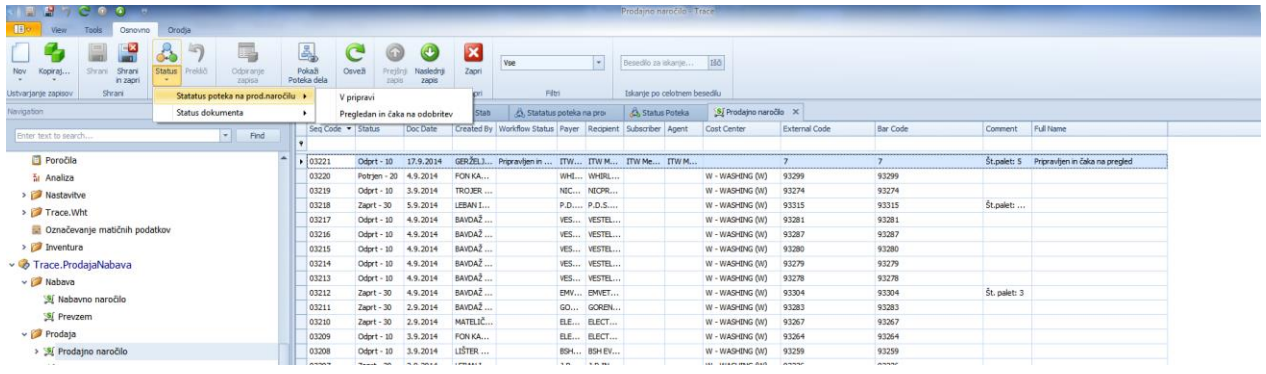

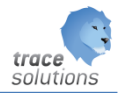

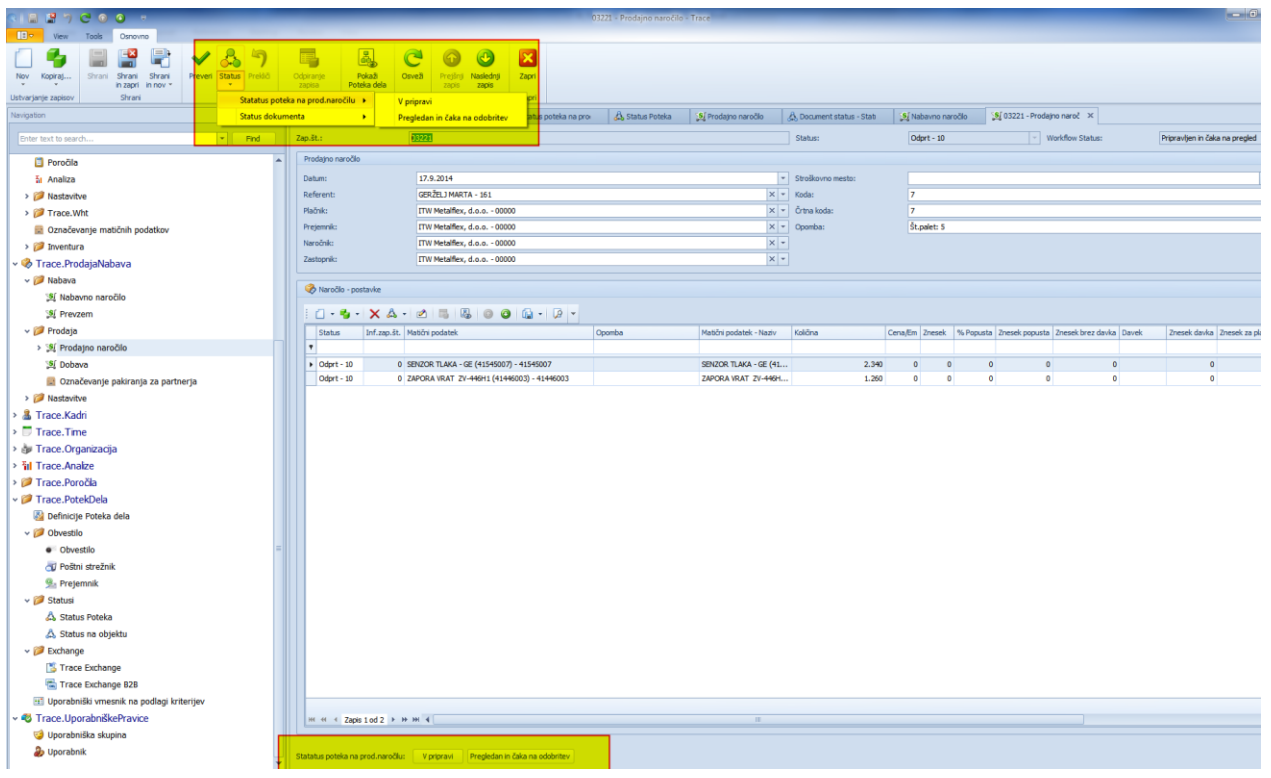

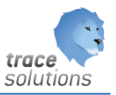

#### <span id="page-24-0"></span>**7. Exchange**

#### <span id="page-24-1"></span>7.1 Trace Exchange

WorkFlow uporabljamo tudi za izmenjavo podatkov med različnimi informacijskimi sistemi in Trace.Solution, npr.ERP in Trace.Solutions. Sistem izmenjave je opisan v navodilu: 95 Integracija z ERP.

V tabelaričnem pregledu Trace.Exchange:

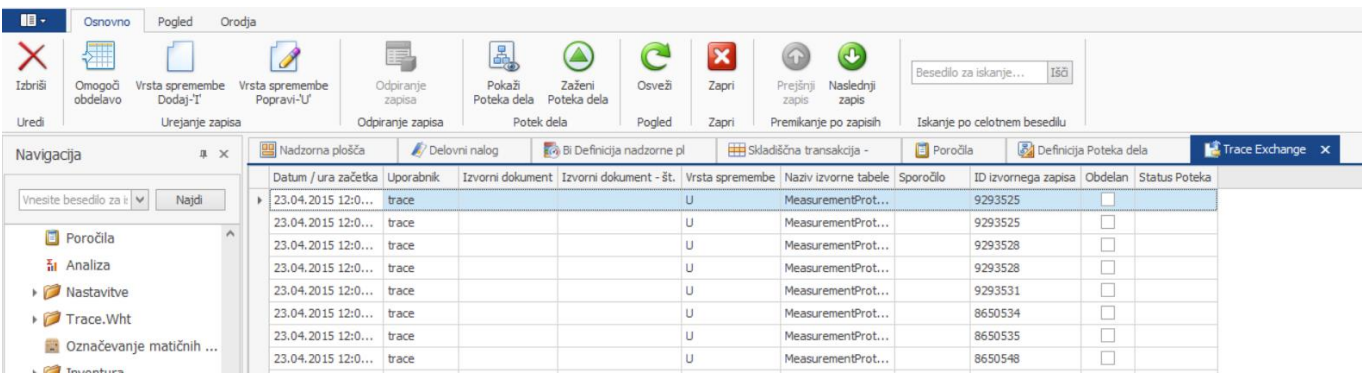

Lahko pregledujemo dogodke, ki so se izvedli z Trace.Workflow vezane na izmenjavo podatkov.

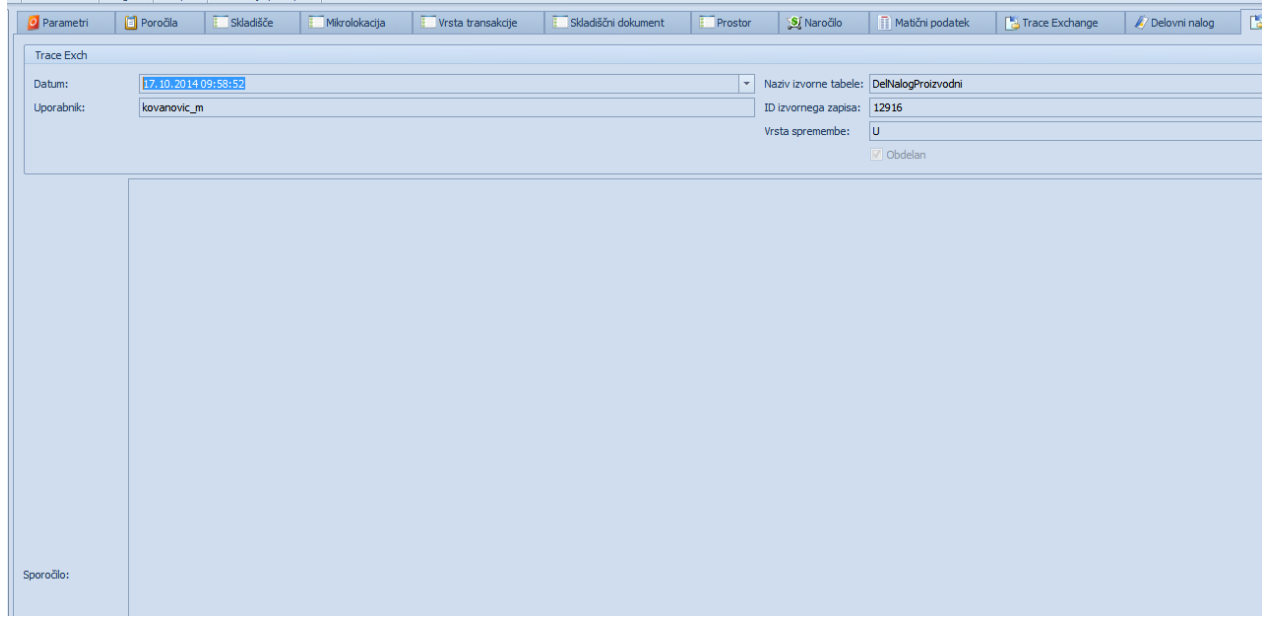

Za posamezno izmenjavo se prikazuje:

- Prikazan je datum

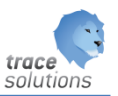

- Uporabnika
- Naziv izvorne tabele
- ID izvornega zapisa
- Vrsta sprememba: U –update ali I insert
- Sporočilo v primeru, da se izmenjava ni izvedla
- Obdelan ali se izmenjava izvedla

V primeru, da želimo že izvedeno izmenjavo ponoviti, potem to naredimo:

- preko gumba 'omogoči obdelavo'. Glede na nastavitve workflowa se bo izmenjava ponovno izvedla.
- Lahko spreminjamo tudi spremembo Gumb:
	- o Vrsta sprememba dodaj 'I'; zapisa se bo obravnaval kot insert, ter se bo vrednost določena v izmenjavi ponovno insertirala
	- o Vrsta spremembe popravi 'U'; ponovno se bo izvedel Update vrednosti določene v izmenjavi.
- Kliknemo gumb Zaženi potek dela v tabelaričnem pregledu podatkov objeta oz. tabele, ki ima definiran potek dela

Z dvojnim klikom na posamezni zapis lahko vidimo:

- Zgoraj izbrani zapis WorkFlow-a
- Levo: potek izvajanje WorkFlow-a s koraki izvajanja
- Desno grafični prikaz workflow-a

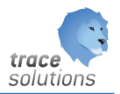

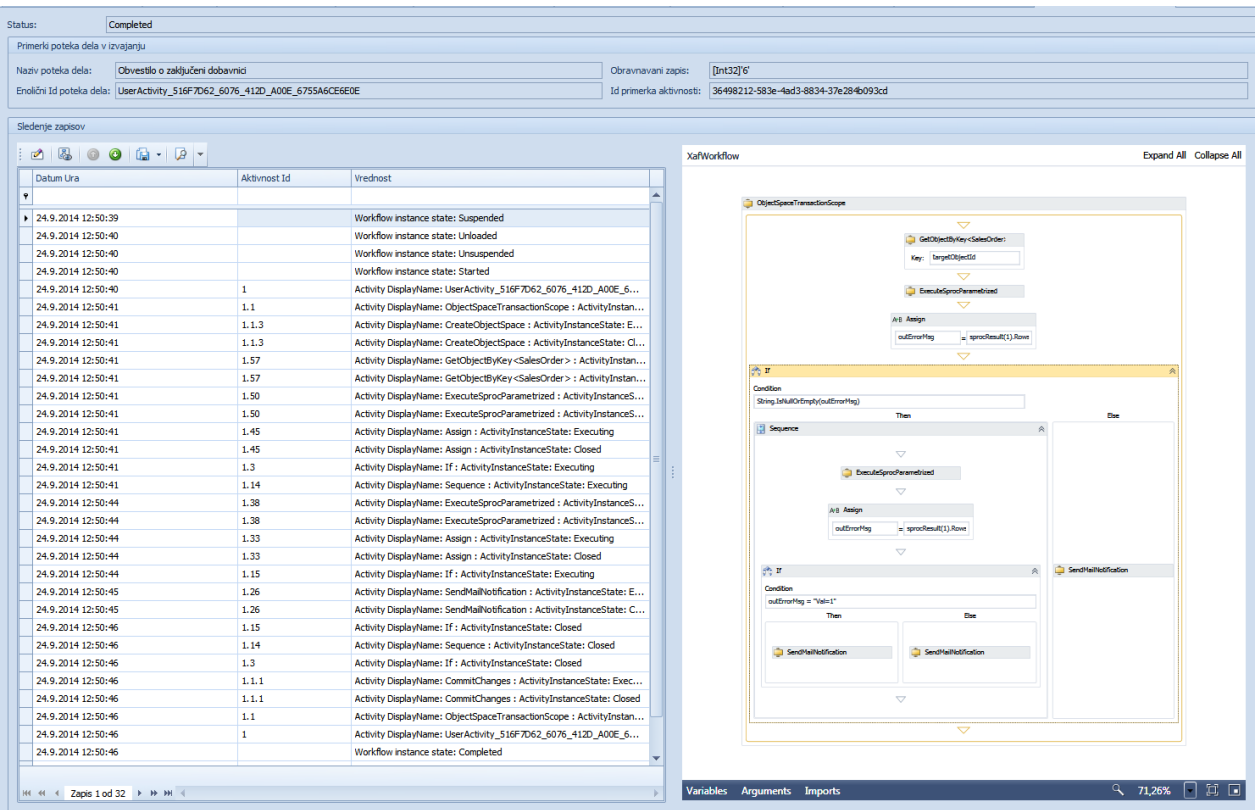

Z klikom na zapis v levem pregledu se v desnem pregledu prikaže korak, ki se je izvedel:

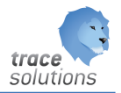

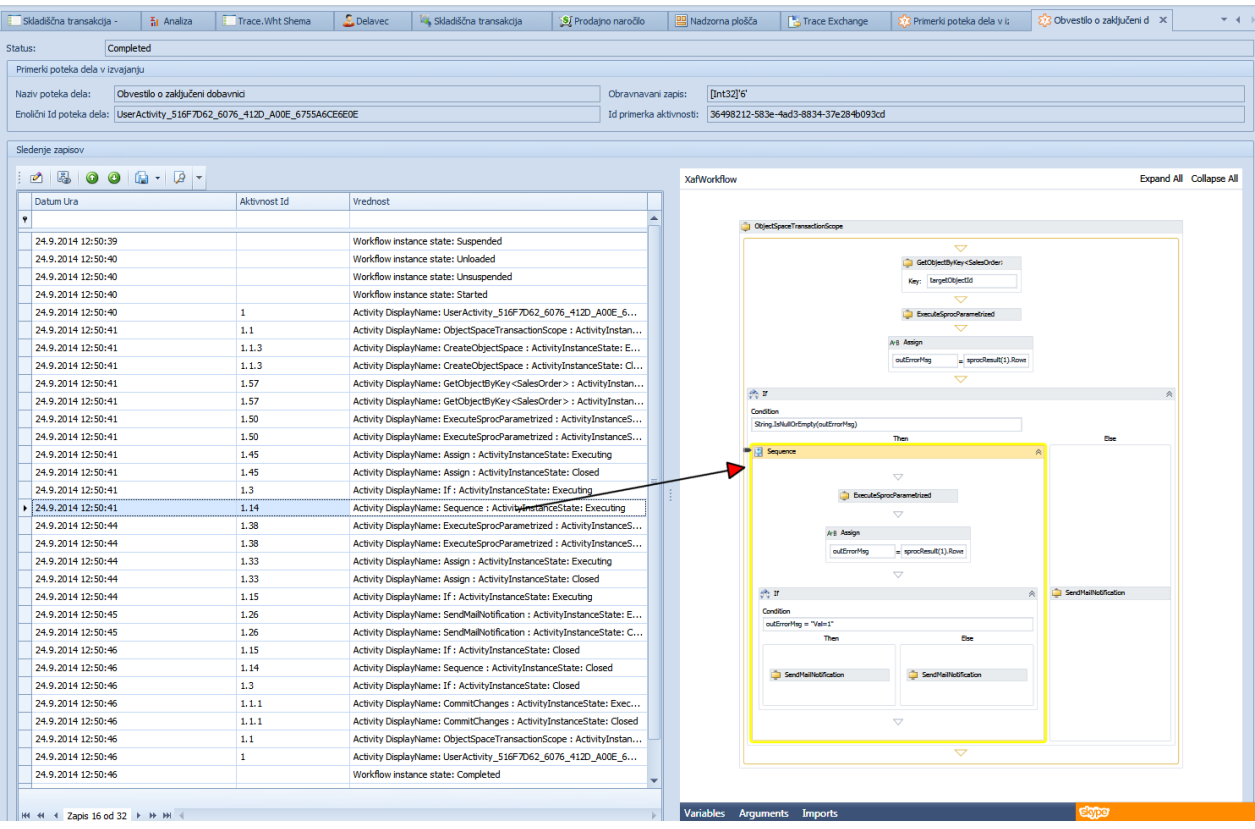

V primeru izvažanja podatkov oz. ko je bil WorkFlow proučen na objektu Trace.Solutions je to vidno na samem objektu – preko gumba ,Pokaži potek dela':

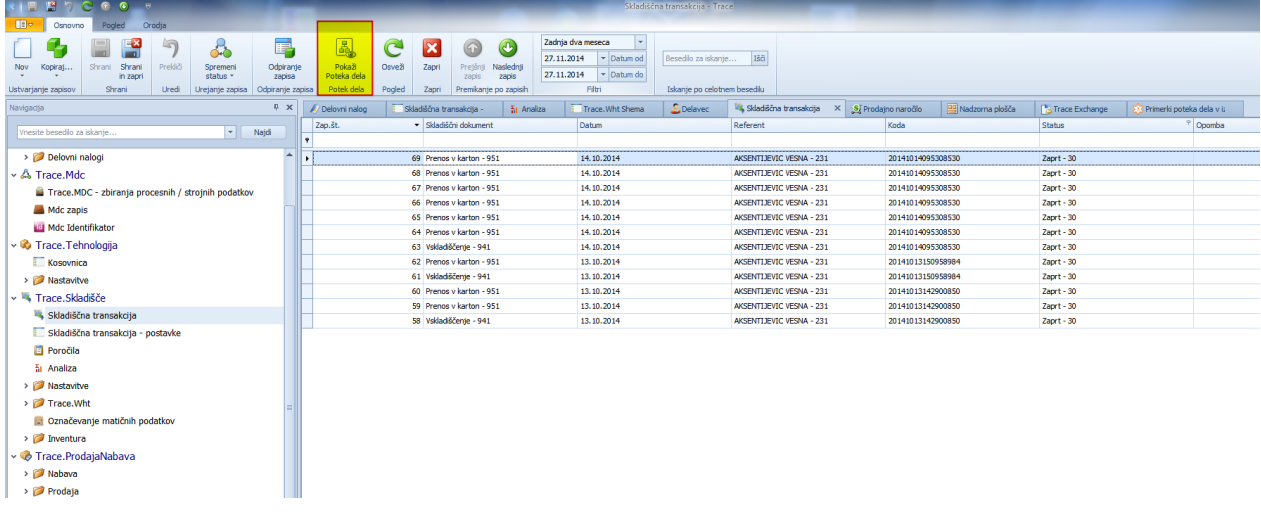

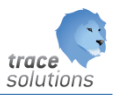

#### <span id="page-28-0"></span>7.2 Exchange EDI

Namenjen uvozu/izvozu datotek, evidenci datotek in pregledu uvoženih/izvoženih datotek.

#### <span id="page-28-1"></span>**7.2.1 ExchangeEdiAIMapping**

ExchangeEdiAIMapping - preslikava AI omogoča, da nastavimo preslikavo AI-jev iz / v druge AI-je. Primer:

- uvoz XML
- matičnih podatek se vodi po 'Dodatni oznaki 3' = AI-'Dodatna oznaka 1'.
- xml datoteka, ki jo uvozimo, nima podatka za AI-'Dodatna oznaka 1'.
- ima pa podatke za AI-'TrackNo', ki pa ga želim zapisati do polje 'Dodatna oznaka 3'.
- to dosežemo z nastavitvijo kot kaže slika:

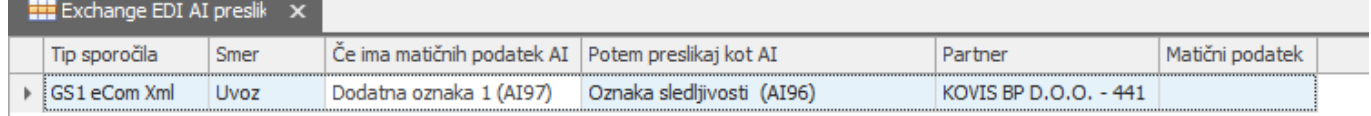

Partner in matični podatek nista obvezna. Če sta vnesena, pa lahko preslikavo določamo na nivoju matičnega podatka in/ali partnerja.

#### <span id="page-28-2"></span>**7.2.2 Izmenjava dobavnice iz podjetja A v prevzemnico v podjetju B**

Izmenjava poteka na naslednji način:

- Dobavnica iz podjetja A
	- o Naredi se Dobavnica v ERP, ki se prenese v Najavo za izdajo
	- o Ko se Najava za izdajo v Trace obdela, se v ERP potrdi dobavnica. V Trace se naredi dobavnica, ki se avtomatsko zapakira v XML datoteko.
		- Za pripravo podatkov, ki se bodo zapisali XML datoteke skrbi definicija poteka dela: »Pošlji GS1eComXml u EDI XML«. Naredi se zapis v Tabelo Exchange EDI.
		- Za pripravo XML datoteke in prenos datoteke na FTP pa definicija poteka del: »EDI FTP Upload«.
		- Datoteka se preko FTP protokola prenese v podjetje B.
			- V podjetju B za prejem XML datoteka skrbi definicija poteka dela: »EDI FTP Download«, ki prenese datoteko na lokalni disk.
			- Za prenos vsebine datoteke v Tabelo Exchange EDI skrbi definicija poteka dela: »Uvoz GS1eComXml v EDI«
	- o Proženje izvoza xml iz dobavnice, je lahko ročno ali pa se nastavi avtomatsko

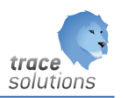

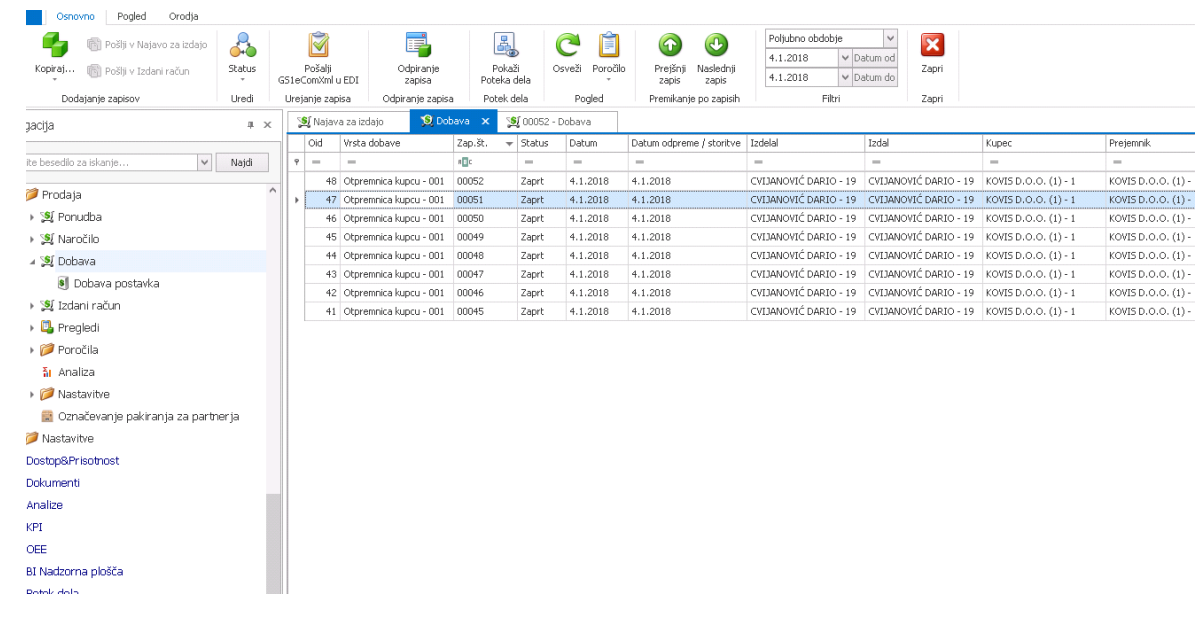

Prevzemnica v podjetju B

- -

- o V podjetju B se v Trace na podlagi XML datoteke naredi prevzem, najava za prevzem (obdelana) in najava za premik za sprostitev blaga. Hkrati se v ERP narediti prevzemnica v statusu PS. To prevzemnico lahko referent opremi s podatki, ki ne pridejo iz XML datoteko (ni pa nujno). Za generiranje teh dokumentov skrbi definicija poteka dela: »Despatch Advice -> Prevzem«
- $\circ$  To pomeni, da se v Trace nekaj minut po tem, ko je v podjetju A dobavnica obdelana, naredi prevzem na skl. vhodno skladišče – blago na poti.
- o Ko blago fizično prispe v podjetje B, skladiščni prejem blaga potrdijo s skeniranje SSCC-jev (etiketirano v podjetju A).
- $\circ$  Ko delno ali v celoti potrdijo prevzem/dobavnico iz podjetja A, se blago sprosti in se prenese na ustrezno skladišče (gotovi proizvodi, trgovsko blago,…) kot je določeno na naročilnic v podjetja B (zato je referenčni dokument na dobavnici v podjetju A zelo pomemben)
- o Ko je prevzem v Trace obdelan, se v ERP ažurira prevzemnica in s spremeni status v PO. Hkrati se ažurira Naročilnica v ERP, da lahko spremlja še nedobavljeno količino
- Kot lahko iz zapisanega razberete, je končni dokument Prevzemnica v ERP narejena brez, da je potrebno ročno knjiženje. Kot vemo, je to predvsem zelo zamudno v primeru serijskih št., kjer je potrebno vsako serijsko št. ročno prepisati – teh pa je na prevzemnica lahko 1,10,100, 200 ali več. Časovno gledano so sedaj dokumentu pripravljeni v nekaj sekundah v podjetju B, potem pa še nekaj časa potrebuje skladiščnik, da potrdi prejem blaga. Ker pa skladiščni skenira SSCC črtne kode, naredi recimo 4x manj skenov kot je kosov, če je pakiranje narejeno s štirim kosi v SSCC (oziroma). Če skladiščni potrebuje za skenirane SSCC kode 1 sek. (pa bodimo realni, da z vsemi deviacijami potrebujem povprečno 10 sek. pomeni, da mora/bi lahko imel dobavnico obdelano v 5 min – tu ne štejem razlaganja z viličarjem, ki je itak v vsakem primeru)

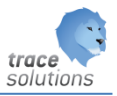

Izmenjava EDI je narejena v skladu z zadnjo specifikacijo v svetu uveljavljenega standarda GS1eComXML 3.3.0 Marec 2017. S tem je izmenjava omogočena med podjetjema A in B, hkrati pa je pripravljena tudi za izmenjavo s tretjimi osebami (v tehničnem smislu, ne vsebinskem). Hkrati je tudi vse pripravljeno, če oz. ko boste morali preiti pri izmenjavi s tretjimi osebami za GTIN šifre (gre za svetovni register enoličnih šifer vseh izdelkov vseh podjetij na svetu, ki so vključene v GS1 sistem določanje šifer.

# <span id="page-30-0"></span>7.2.2.1 Tabela Exchange EDI

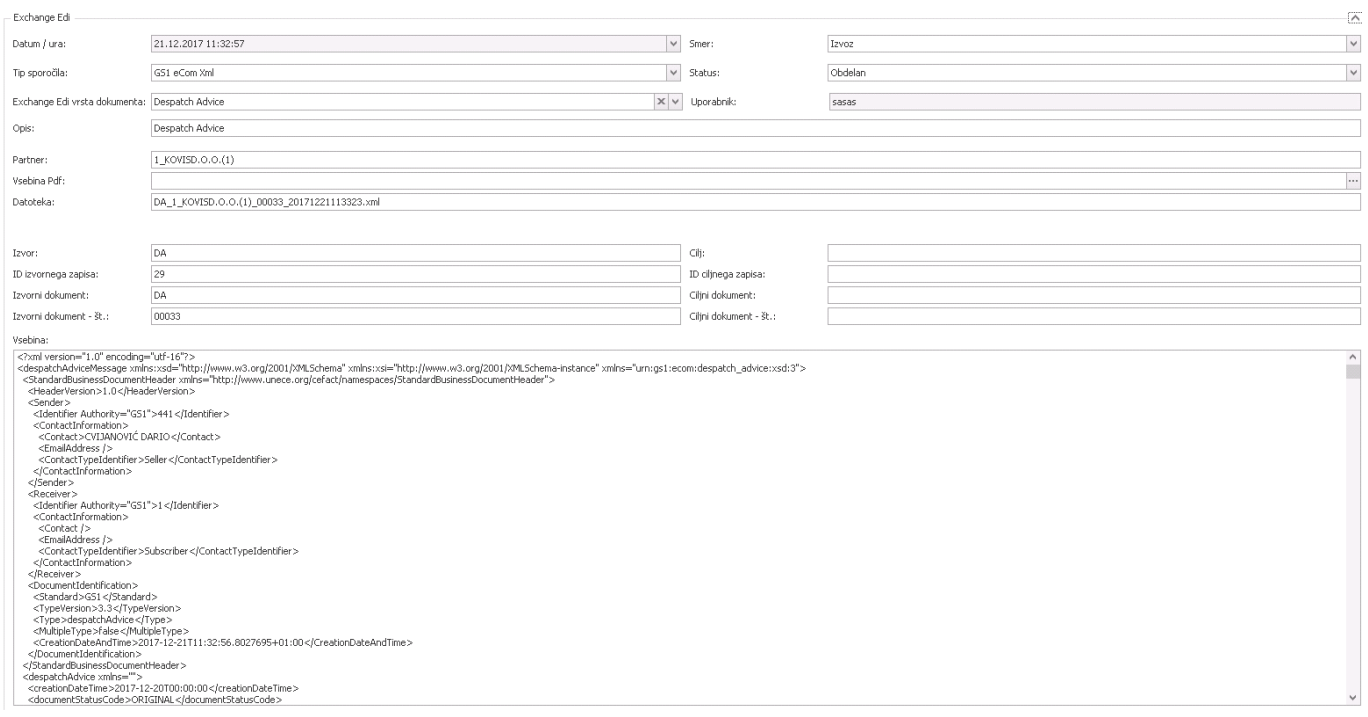

Razlaga polj: Datum / ura: datum/ura kreiranja zapisa

Smer: uvoz (dokument smo uvozili) ali izvoz (dokument smo izvozili) Tip sporočila: brez, GS1 Ecom XML ali database ID

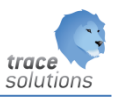

#### Status:

-

- 1. Obdelan
- 2. Uvožen ko je uvožen smo naredili dokument v Trace
- 3. Izvožen dokument je izvožen

Exchange EDI vrsta dokumenta: trenutno podprt samo dobavnica- dispache advice

Uporabnik: ki je kreiral zapis

Opis: opis dokumenta, dodaten tekst ki spremlja dokument

Partner: partner

Vsebina PDF: če imamo tudi PDF

Datoteka: ime datoteke, ki smo jo uvozili/izvozili

Izvor: lahko tudi tip izvornega dokumenta ID izvornega zapisa: Id zapisa izvornega zapisa Izvorni dokument: tip izvornega dokumenta Izvorni dokument - št.: številka izvornega dokumenta

Cilj: lahko je ciljni dokument ID ciljnega zapisa: ID zapisa ciljnega dokumenta Ciljni dokument: tip ciljnega dokumenta Ciljni dokument št.: številka ciljnega dokumenta

Vsebina: originalna xml vsebina dokumenta, ki ga uvažamo/izvažamo

#### <span id="page-31-0"></span>7.2.2.2 Težave zaradi podatkov:

Težave pri izmenjavah zaradi nepravilnih/pomanjkljivih podatkov lahko pričakujete če :

- V podjetju A ne bodo definirane šifre iz podjetja B za translacijo
- V podjetju A ne bodo na dobavnici navedeni referenčni dokumenti (to sicer ni nujno, se pa v podjetja B ne bodo zapirala naročila)
- V podjetju A ne bodo naročila iz podjetja B narejena identično po postavkah (postavke morajo biti usklajene)
- V podjetju A dobavnica ne bo vsebinsko pravilna
- V podjetja B ne bodo definirane šifre iz Kovis Brezina za translacijo

#### <span id="page-31-1"></span>7.2.2.3 Nastavitve v podjetju A

1) Partner

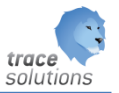

- nastaviti GLN na podjetju B. Preko tega se v partnerjih na prejemni strani poišče pošiljatelj.

- 2) Najava za izdajo
- nastaviti vse potrebno exchange
- naročnik tisti za katerega se tiskajo nalepke
- 2.1) glava
	- Referenčni dokument št. naročilnice kupca
- 2.2) postavke
	- Referenčni dokument št. naročilnice kupca
	- Referenčni dokument postavka št. postavke naročilnice kupca
- 3) Označevanje mat. podatkov za partnerja (šifrant Matični podatki v Trace)
	- šifra za izmenjavo mora biti zapisana v GTIN tu je vpisana šifra od podjetja B
	- jezik mora biti SLO za podjetja B

- Pri tem se ne sme pozabiti na palete, ki prestavljajo 'Ident za pakiranje' na SSCC-ju . Potrebno nastaviti na enak način kot za proizvode. Če to ne bo nastavljeno, potem pri dobavnici v Kovis Brezina ne bodo pravilno izračunane teže, saj bo manjkala tara.

4) Naročila usklajena z naročilnico v podjetjem B

#### <span id="page-32-0"></span>7.2.2.4 Nastavitve v podjetju B

1) Partner– to je urejeno

- nastaviti GLN na podjetju B. Preko tega se v partnerjih na prejemni strani poišče pošiljatelj.

2) Označevanje mat. podatkov za partnerja (šifrant Matični podatki v Trace) – to je urejeno, je pa potrebno sproti vzdrževati podatke

 - šifra za izmenjavo mora biti v GTIN zapisana - ker je translacija narejena v podjetju A je tu vpisana šifra od podjetja B

- jezik mora biti SRB za podjetje B

o Pri tem se ne sme pozabiti na palete, ki prestavljajo 'Ident za pakiranje' na SSCC-ju . Potrebno nastaviti na enak način kot za proizvode. Če to ne bo nastavljeno, potem pri dobavnici v podjetju B ne bodo pravilno izračunane teže, saj bo manjkala tara.

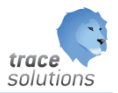

# <span id="page-33-0"></span>**8. Uporabniški vmesnik na podlagi kriterijev**

Nastavljamo lahko vizualno obliko pregledov.

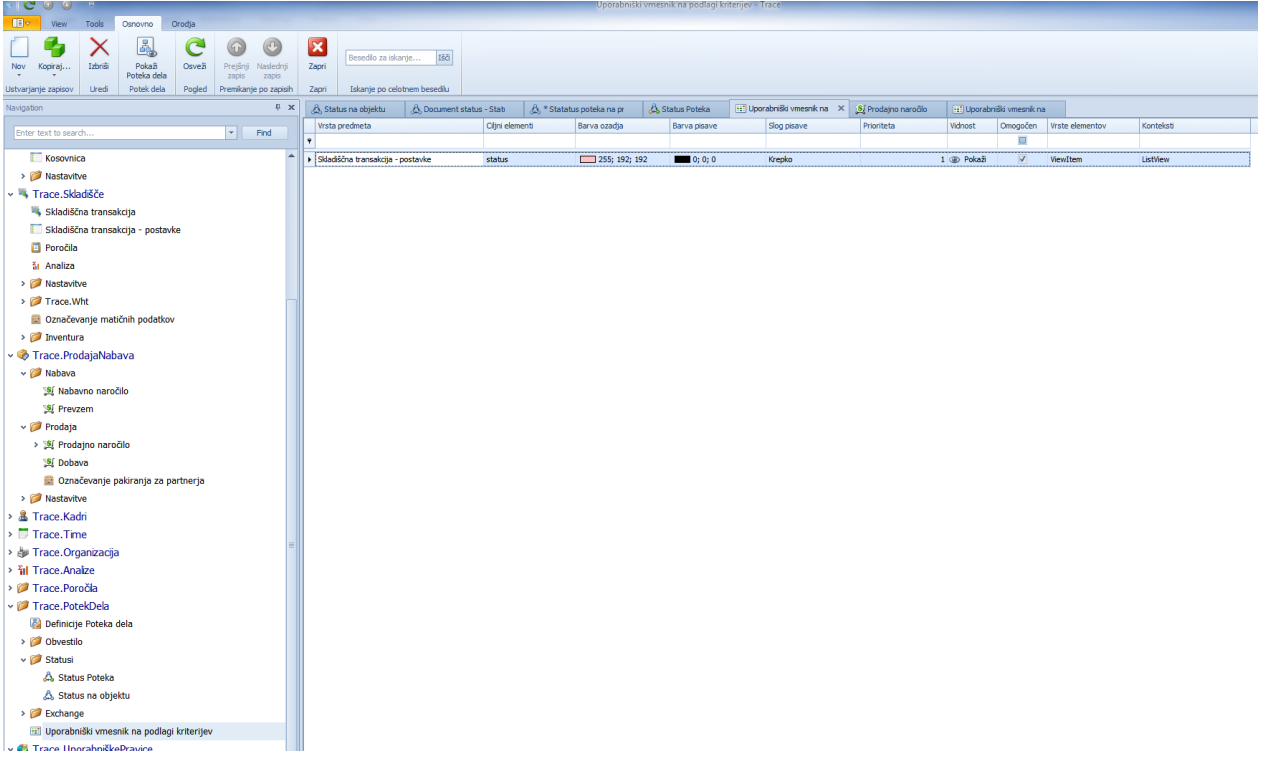

# Dodajamo:

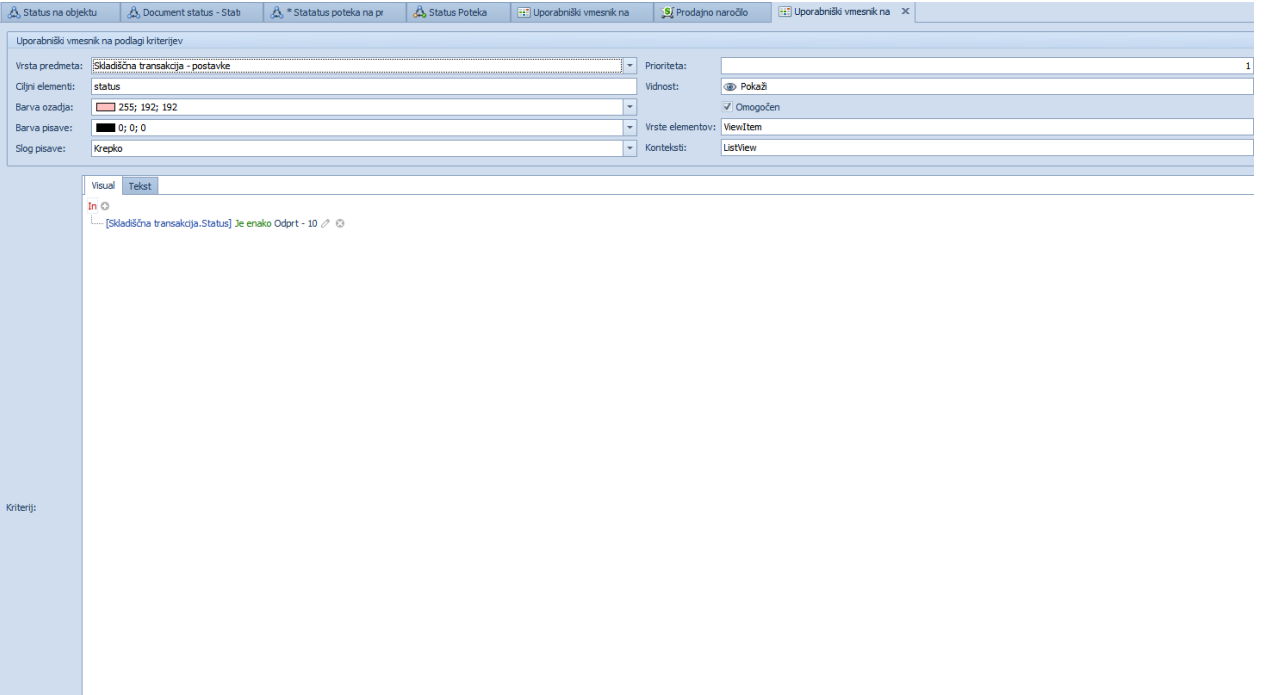

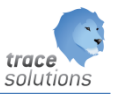

Vrsta predmeta: objekt na katerem želimo nastaviti uporabniški vmesnik

Ciljni element:

- Polje, ki ga želimo konfigurirati;
- če je več polj, jih ločimo z ;
- če so vsa polja vpišemo \*

Barva ozadja: barva ozadja polja

Barva pisave: barva pisave vsebine polja

Slog pisave: Slog pisave vsebine polja

Prioriteta: Če imaš več pravil za isto stvar (recimo za isto polje), potem poveš kakšen je njihov vrstni red in tisti obvelja, ki ima najvišjo prioriteto.

#### Vidnost:

- pokaži
- skrij
- prikaži prazen prostor

Omogoči: če želimo, da je nastavitev aktivna izberemo omogoči

Vrsta elementov:

- ViewItem
- Action
- LavoutItem

#### Konteksti:

- any katerikoli pogled,
- ListVeiw pregled v tabeli,
- DetailView pregled v formi

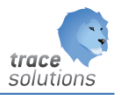

Kriteriji: vnesemo kriterij, pod katerimi je parametrizacija izvaja.

#### Primer:

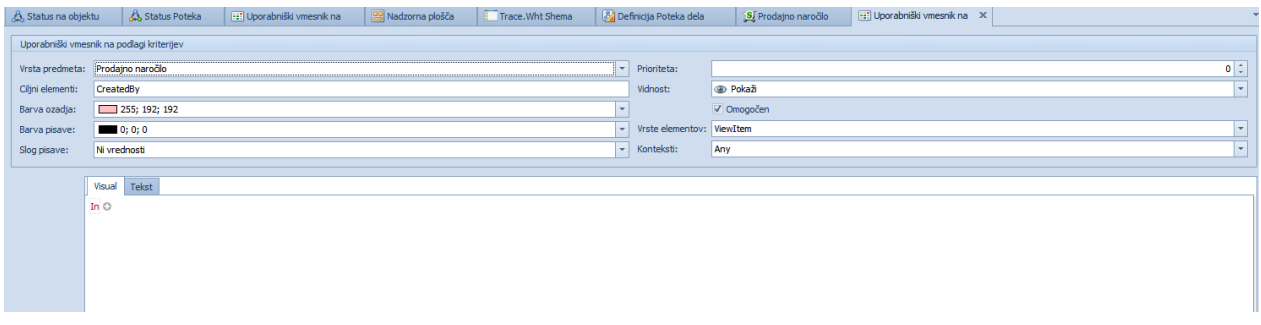

Pogled prodajnih naročil v tabelaričnem pregledu:

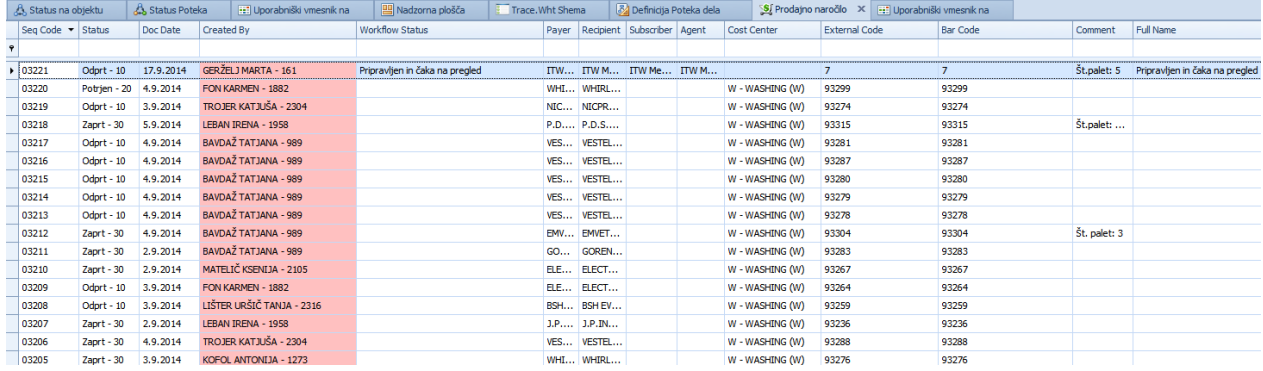

# Pregled posameznega naročila:

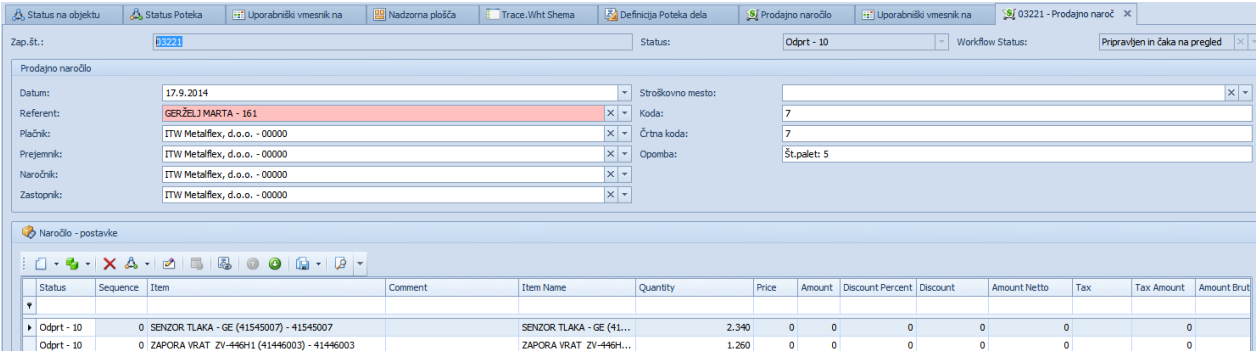

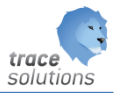

# <span id="page-36-0"></span>**9. Definicija poteka dela**